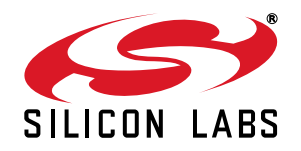

# **Si4700/01/02/03 EVALUATION BOARD USER 'S GUIDE**

# **1. Introduction—Si4700/01/02/03 EVB**

Thank you for purchasing the Silicon Laboratories, Inc. Si4700/01/02/03 FM Tuner Evaluation Board (EVB). This EVB and associated software have been designed to speed the overall development process and decrease the [required development time from EVB to product launch. We have posted support articles, answers to frequently](https://www.mysilabs.com) [asked questions, and application notes at](https://www.mysilabs.com) https://www.mysilabs.com.

The Si4700/01/02/03 EVB kit should include the following important items:

- Si4700/01/02/03 FM Tuner customer welcome and evaluation letter
- Si4700/01/02/03 baseboard Revision 1.2
- Si4700/01/02/03 daughter card with pre-mounted Si4700/01 Revision 1.3 or Si4702/03 Revision 1.1
- Wall transformer certified at 5 V/2 A, 100–240 V ac input and power input terminal (green)
- USB cable
- $\blacksquare$  BNC to RCA adapters (2)
- RCA to 1/8" jack cable
- $\blacksquare$  1/8" barrel adapter (1)
- **EVB Characterization Report**
- Si4700/01/02/03 Quick Start Guide
- Si4700/01/02/03 CD including:
	- Data sheet
	- Development application GUI
- **Note:** This version of the document supports the third generation of the GUI software. Boards shipped prior to May 2006 may be reprogrammed to use this new GUI. Instructions for doing so can be found on mysilabs.com. For details on the first generation GUI, please reference the 0.2 version of this document, also available on https://www.mysilabs.com.

# **2. Overview**

The Si4700/01/02/03 Evaluation Kit includes an evaluation board (EVB) to facilitate evaluation of the Si4700/01/02/03 using the associated software. The EVB consists of a baseboard with a pre-mounted daughter card. The Si4700/01/02/03 is pre-installed on the daughter card. The Si4700 and Si4701 come in a 4 x 4 mm 24 pin QFN package and the Si4702 and Si4703 come in a 3 x 3 mm 20-pin QFN package. The Si4701 and Si4703 offer RDS support, while the Si4700 and Si4702 do not. Several input/output (I/O) connections provide access to the various subsystems on the EVB. Refer to Figure 1 for the locations of the various I/O connectors/devices.

This document references the Si4700/01 data sheet and the Si4702/03 data sheet.

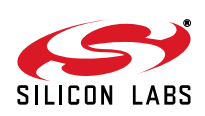

# **TABLE OF CONTENTS**

# **Section Page**

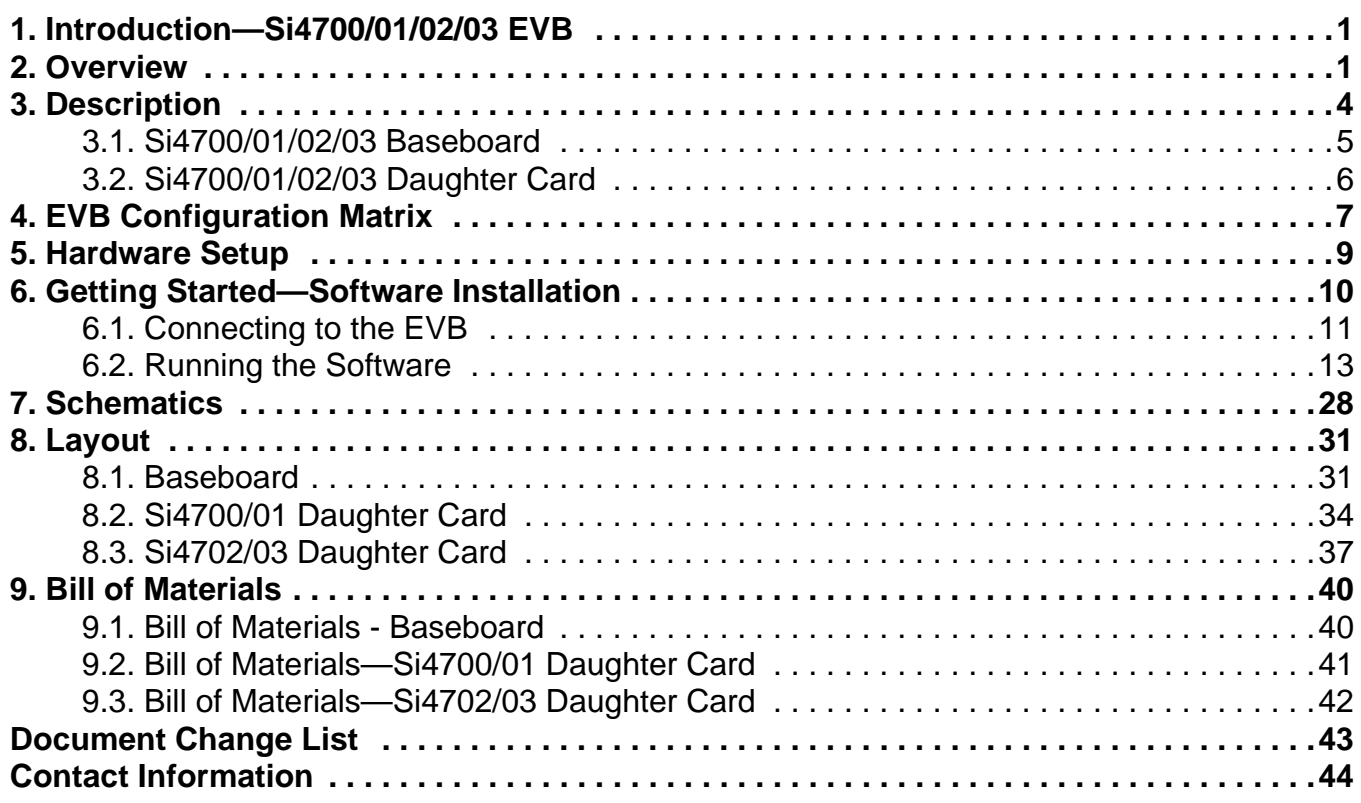

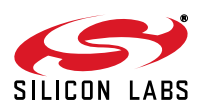

# **3. Description**

The following sections refer to both the image in Figure 1 and the silk screen on the Si4700/01/02/03 EVB. It is recommended to refer to both when using this guide.

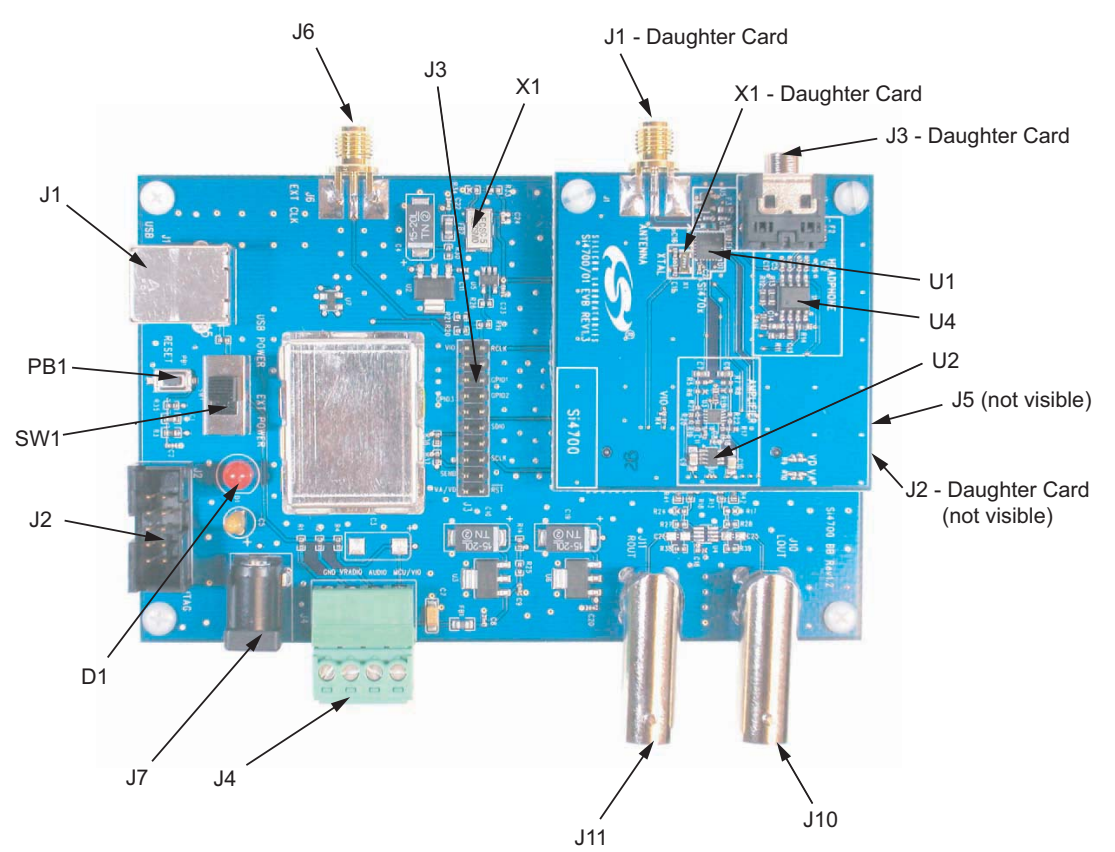

### **Figure 1. Locations of I/O Connectors/Devices**

Baseboard I/O connectors/devices:

- J1 USB connector for USB interface
- J2 JTAG connector for the C8051F320 MCU
- J3 20-pin Expansion I/O connector
- J4 Power input terminal block
- J5 Baseboard card connector (not visible when the baseboard and daughter card are mated)
- J6 SMA connector for external 32.768 kHz RCLK clock input
- J7 2.1 mm power connector
- J10 BNC connector for left audio output
- J11 BNC connector for right audio output
- PB1 Push-button to reset the C8051F320 MCU
- D1 LED to confirm power supply to the C8051F320 **MCU**

SW1 USB (J7–J4) power selection switch

Daughter card I/O connectors/devices:

- J1 SMA connector for RF (single-ended or noninverting differential) input
- J2 Baseboard connector (not visible when the baseboard and daughter card are mated)
- J3 Stereo headphone connector for audio output and antenna input
- U1 Si4700/01/02/03
- U2 LOUT/ROUT audio op-amp
- U4 Headphone audio op-amp
- U5 Schmidt trigger buffer (not visible)
- X1 Daughter card 32.768 kHz crystal.

The EVB consists of various subsystems that are explained in greater detail in the following sections.

X1 Baseboard 32.768 kHz crystal oscillator

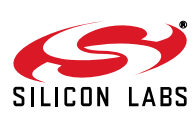

# **3.1. Si4700/01/02/03 Baseboard**

#### **3.1.1. Microcontroller and Associated Peripherals**

The Si4700/01/02/03 evaluation board uses a Silicon Laboratories' C8051F320 microcontroller to control the Si4700/01/02/03 and to provide USB connectivity to the EVB (via J1). The LED D1 blinks to confirm that power is being properly supplied to the C8051F320 and the MCU firmware has loaded. Push-button PB1 manually resets the C8051F320. The JTAG connector J2 is used to program the C8051F320 at production time, and is not necessary for normal operation. J2 can be used for downloading example code or updating the MCU firmware. See www.mysilabs.com for details.

#### **3.1.2. Reference Clock for the Si4700/01/02/03**

The Si4700/01/02/03 accepts a 32.768 kHz reference clock input at the RCLK pin. On the baseboard, this clock is provided by a precision crystal oscillator. The output of the oscillator is routed to the Si4700/01/02/03 RCLK pin through a Schmitt-trigger buffer (U5) and a 33  $\Omega$  series termination resistor (R19). The user has the option of not using the oscillator and bringing in the reference clock from an external source through J6. This can be achieved by depopulating R19 and populating R21 with a 0  $\Omega$  resistor as shown in Table 1. Note that the reference clock is not routed through the Schmitt-trigger buffer when an external clock source is being used. A third option is available which takes advantage of the Si4700/01/02/03 internal oscillator. This can be achieved by depopulating R2 and R3 on the bottom of the daughter card.

#### **3.1.3. Power Supply Network**

When the EVB is used in its simplest configuration, SW1 can be set to USB POWER and powered via the USB connector, J1, or to EXT POWER and powered via the ac connector J7 and included transformer. No additional configuration is required beyond selecting the position of SW1.

J7 is a 2.1 mm power jack for use with standard transformer power bricks. The power brick must be dc and provide at least 5 V on the inner conductor. The regulators on the baseboard are capable of handling up to 26 V, so most dc power bricks are acceptable. To power the board via J7, SW1 must be in the EXT POWER position and no power should be applied via J4. This configuration is convenient when using the JTAG header to program custom code into the C8051F320.

For additional flexibility in usage and testing, the baseboard can accept power from up to 3 independent power supplies via connector J4. When connecting one or more power supplies to connector J4, care must be taken not to supply power via J1 (USB POWER) or J7 (EXT POWER). When connecting more than one power supply to connector J4, care must be taken to configure R1, R2, and R4. See the Figure 2 for reference.

J4 provides flexibility for varying the 3 separate supplies on the board: VRADIO, VAUDIO, and VIO/VMCU. VRADIO is applied to the VA and VD pins of the Si4700/01/02/03, VAUDIO powers the audio amplifier network, and VIO/VMCU powers the baseboard microcontroller, the reference clock system, and VIO on the Si4700/01/02/03. Prior to using J4 it is necessary to remove R1, R2, and R4 as these resistors short the three connections on J4 together.

When supplying VIO/VMCU via the J4 connector, a supply > 5 V may be used in conjunction with the 3.3 V LDO regulator U2. However, U2 may be bypassed by depopulating U2 and populating R30 with a 0  $\Omega$  resistor. In this case, the VMCU/VIO supply at J4 must lie between 3.0 and 3.6 V. **This condition is necessary to ensure reliable operation of the C8051F320.**

When supplying VRADIO via the J4 connector, a supply > 5 V may be used in conjunction with the 3.3 V LDO regulator U3. However, U3 may be bypassed by depopulating R14 and populating R25 with a 0  $\Omega$ resistor. In such a case, the VRADIO supply at J4 must lie between 2.7 and 5.5 V. **These are the recommended operating conditions for the Si4700/01/02/03.**

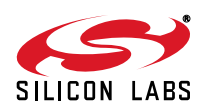

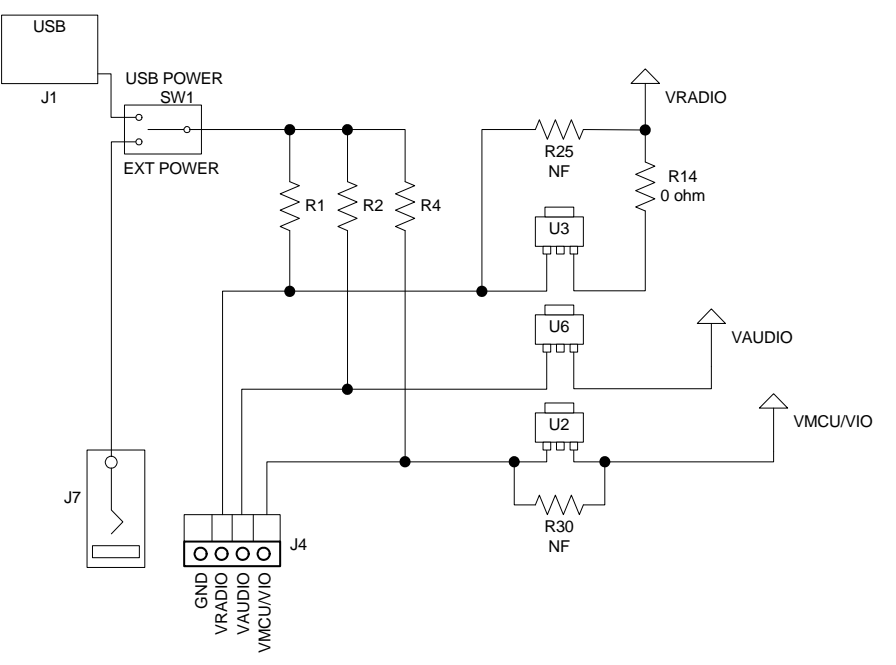

**Figure 2. Power Configuration**

#### **3.1.4. Expansion I/O connector**

The 20-pin Expansion I/O connector J3 provides access to all the control signals of the Si4700/01/02/03 including the general purpose input/output pins. Pins for the VA, VD, VIO, and RCLK pins of the Si4700/01/02/03 are also available. All test points on J3 are labeled indicating the signal available at the pin.

**Note:** The unlabeled pins on J3 between (a) SCLK and RST, and (b) RCLK and GPIO1, provide access to the system ground.

### **3.2. Si4700/01/02/03 Daughter Card**

### **3.2.1. Si4700/01/02/03 FM Tuner Chip**

The Si4700/01/02/03 (U1) and its bypass capacitors\* are located on the daughter card. The Si4700/01/02/03 is configured to accept a single-ended FM input—the FMIN pin is grounded and the FMIP pin is connected to J1 through an ac-coupling capacitor. FMIP is also connected to the ground wire of the headphone jack (J3) for easy testing of a headphone wire as the antenna. Refer to "AN231: Si4700/01 Headphone and Antenna Interface" for more information.

**\*Note:** We recommend a single bypass capacitor on VD. To account for various supply designs and layouts, we recommend that customers make provisions for bypass capacitors at all supply pins.

### **3.2.2. Audio Amplifier**

The daughter card includes a high-output drive dual opamp chip (U2—daughter card) to buffer the audio outputs at the LOUT and ROUT pins of the Si4700/01/02/03. The LOUT and ROUT pins are also ac-coupled to the inputs of the op-amps on U4 daughter card. To drive the headphone jack, the opamps are connected in a unity-gain, noninverting configuration and biased at the middle of the audio power supply. The outputs of the U2 op-amps are in turn ac-coupled to the BNC connectors J10 and J11 on the baseboard.

The audio amplification network has been designed to drive resistances of 10 k $\Omega$  which is easily achievable on most audio analyzers. The op-amps have enough drive capability to drive resistances much lower than 10 k $\Omega$ (e.g. 32  $\Omega$  headphones). In such cases, however, the lower end of the audio spectrum (up to 2.5 kHz) will be attenuated. This is because the 3-dB points of the highpass filters at the outputs of the op-amps move to higher frequencies as the output resistance is decreased. Also note that the op-amps are not protected against extended short-circuit conditions. Hence, the audio outputs at J10 and J11 should not be connected to a mono input if the Si4700/01/02/03 is configured to produce a stereo output.

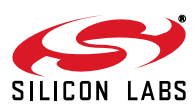

# **4. EVB Configuration Matrix**

Table 1 lists the configuration options the EVB provides, the hardware changes necessary to implement a certain option, and any associated constraints. Figure 3 shows the locations of the various components required to configure the EVB.

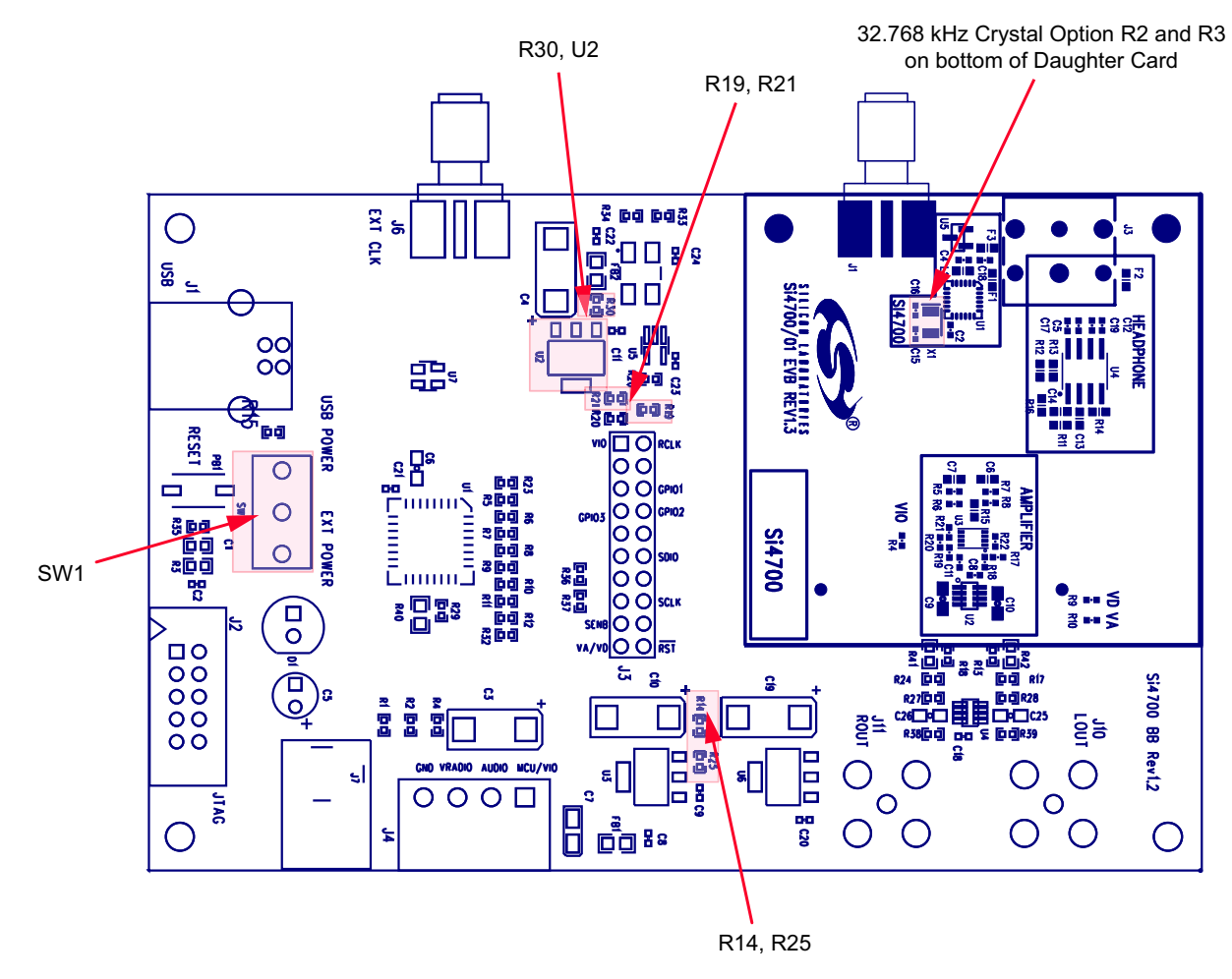

**Figure 3. Locations of Components Used to Configure the EVB**

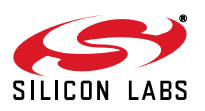

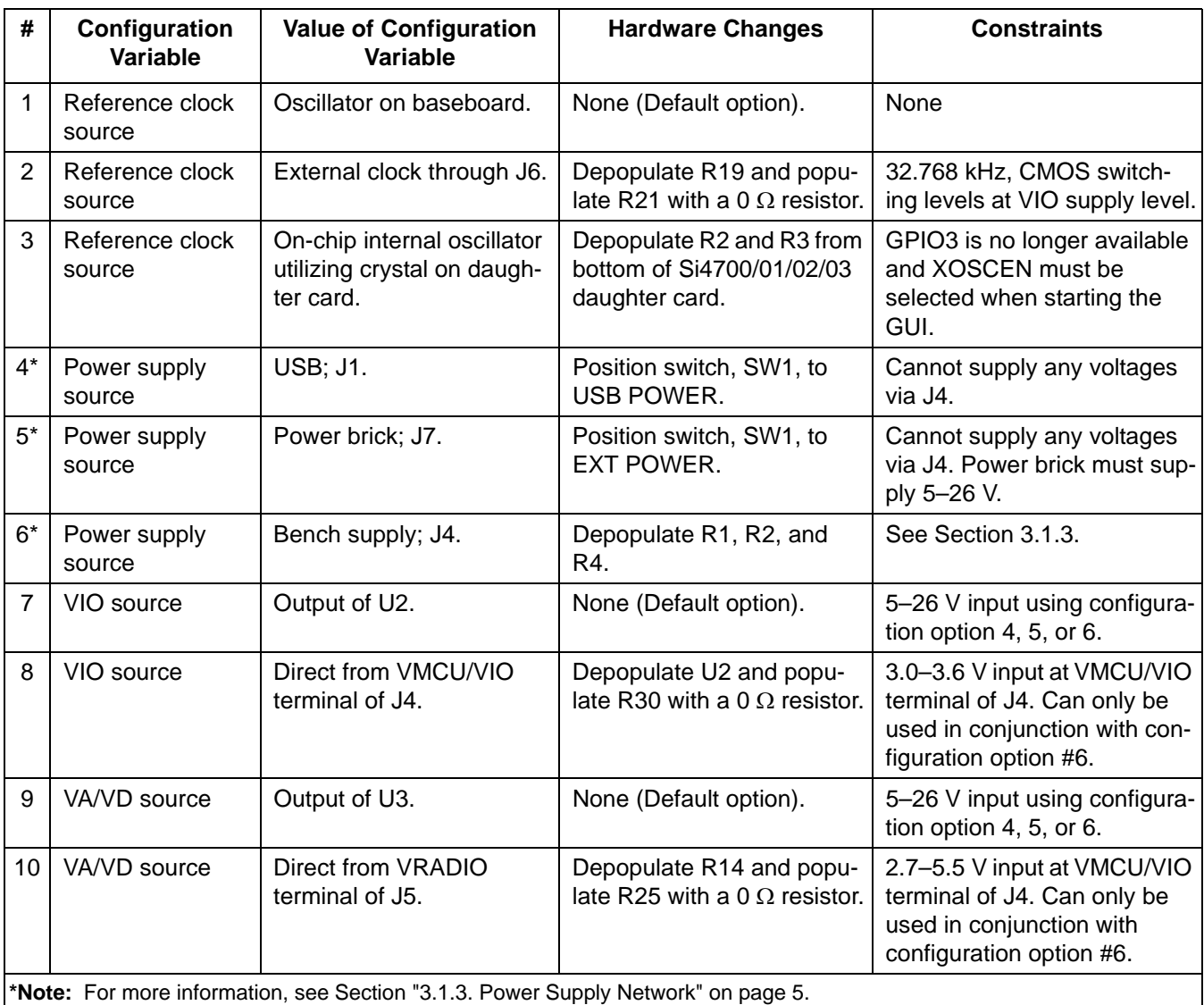

# **Table 1. EVB Configuration Matrix**

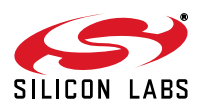

# **5. Hardware Setup**

The EVB is connected to a PC, which is running the associated software, as shown in Figure 4.

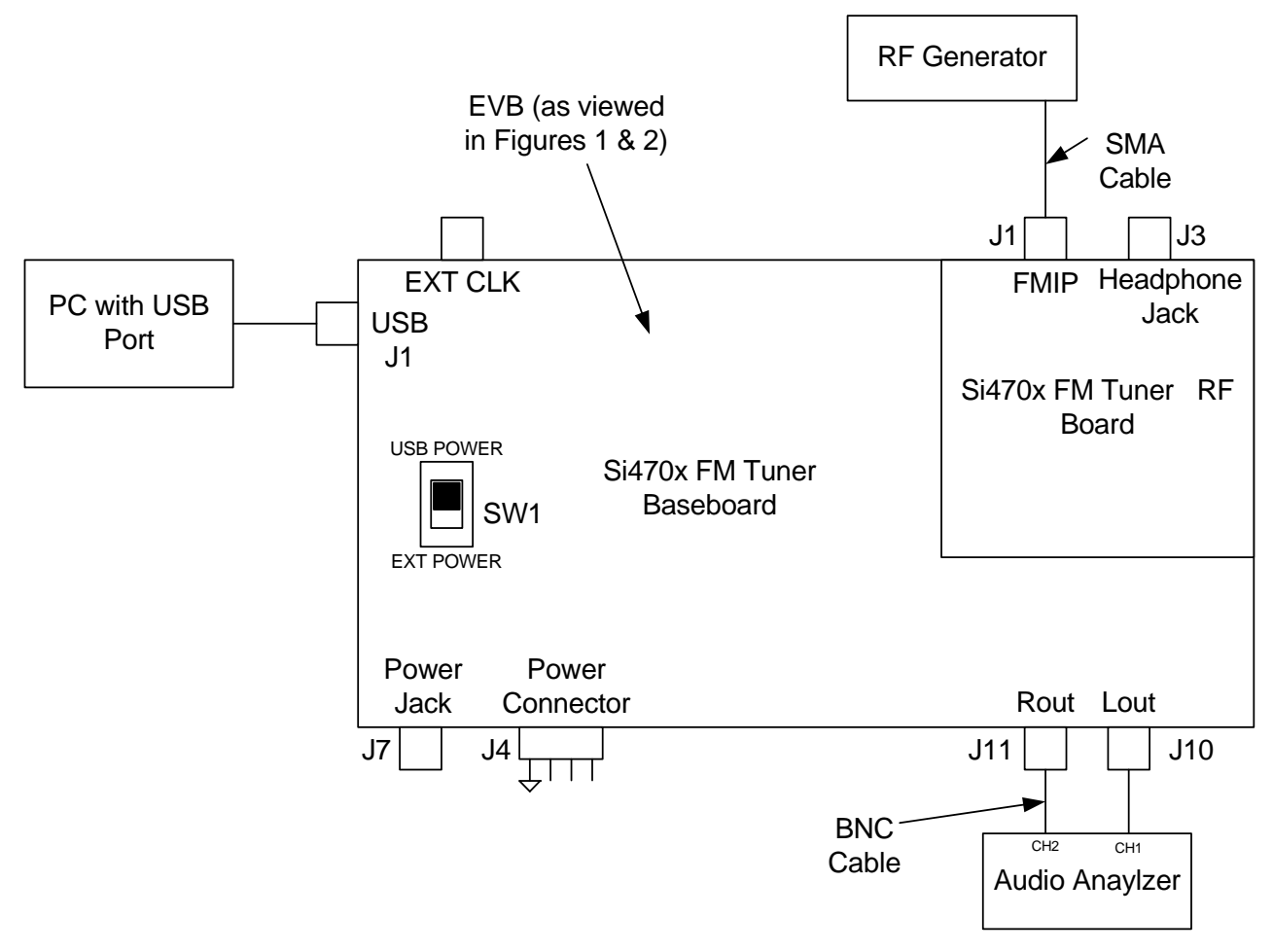

### **Figure 4. Hardware Setup**

- 1. Connect a SMA cable to the SMA connector J1 on the daughter card and apply the desired FM input.
- 2. Connect one end of a BNC cable to the BNC connector J10 on the baseboard. Connect the other end of the BNC cable to an audio analyzer, amplifier, or other test equipment with an input impedance  $> 10$  k $\Omega$ .
- 3. Connect one end of a BNC cable to the BNC connector J11 on the baseboard. Connect the other end of the BNC cable to an audio analyzer, amplifier, or other test equipment with an input impedance  $\geq 10$  k $\Omega$ .
- 4. Make sure SW1 is set for USB POWER.
- 5. Connect the appropriate end of the USB cable to the USB connector J1 on the baseboard.
- 6. Connect the other end of the USB cable to a USB port on the PC.

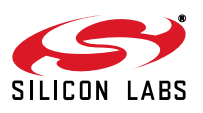

# **6. Getting Started—Software Installation**

The Si47xx Windows GUI (graphical user interface) software is designed for use with the Si4700/01/02/03 evaluation board (EVB). The GUI software revision number is available under Help $\rightarrow$ About.

The GUI software development program uses a host machine USB port to communicate with the Si47xx EVB and is tested for use with Windows XP and Windows 2000.

To install, insert the Silicon Laboratories Si47xx CD into the host machine CD drive and launch Windows Explorer. Open the CD to explore the contents in a window like the one shown in Figure 5 below.

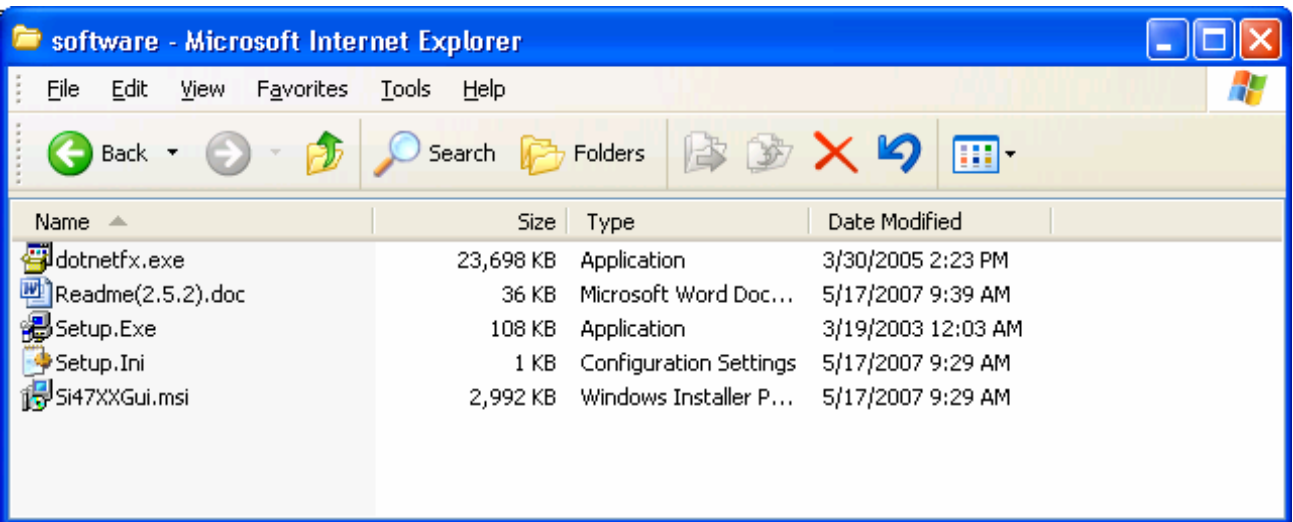

#### **Figure 5. Installation and Setup Start Screen**

**Important:** Open and read the Readme.doc file at this point. It may contain information that is not captured here, and which could be very important to the functionality of the EVB or software.

Run the *Setup.Exe* and follow the instructions on the screen.

**Note:** If you get this error message: "This setup requires the .NET Framework version 4.0," then you should install the .NET Framework that is provided on the CD and re-run the setup. The GUI requires version 4.0; however, multiple versions such as 2.0, 3.0, and 5.0 can be installed simultaneously.

After installation is finished, an Si47XXGUI icon will appear on your desktop. Launch the software by clicking this icon on the desktop as shown in Figure 6.

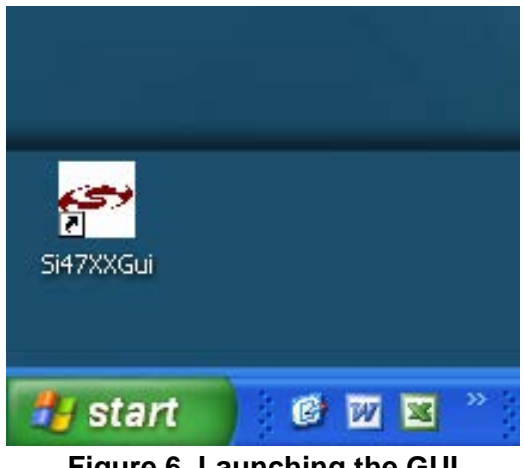

**Figure 6. Launching the GUI**

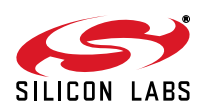

# **6.1. Connecting to the EVB**

#### **6.1.1. Initialization**

The first window will show the following connect window. This window can be accessed anytime from the top menu by selecting File->Initialize.

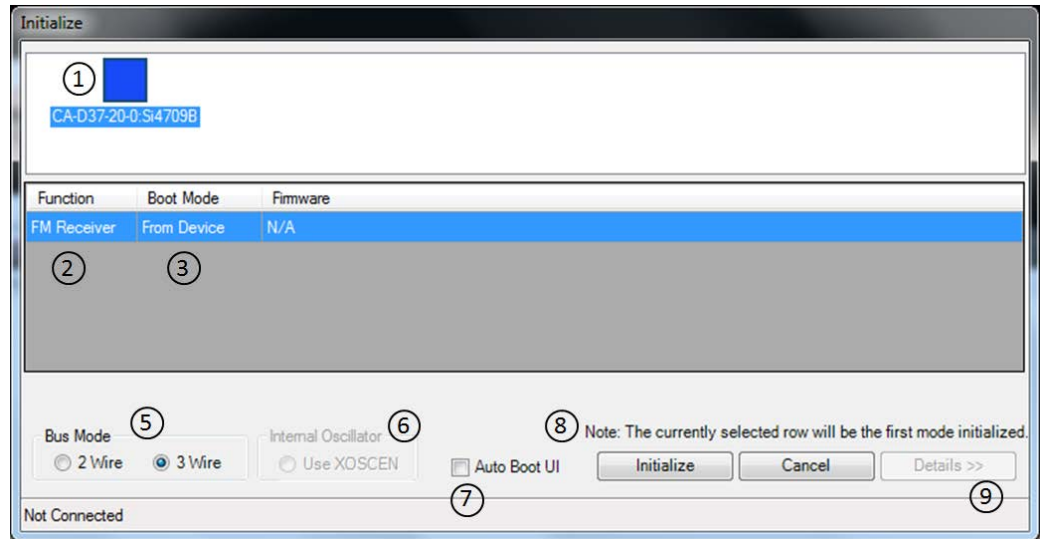

**Figure 7. Initialization Screen**

|  |  |  | <b>Table 2. Initialization Screen Explanations</b> |
|--|--|--|----------------------------------------------------|
|--|--|--|----------------------------------------------------|

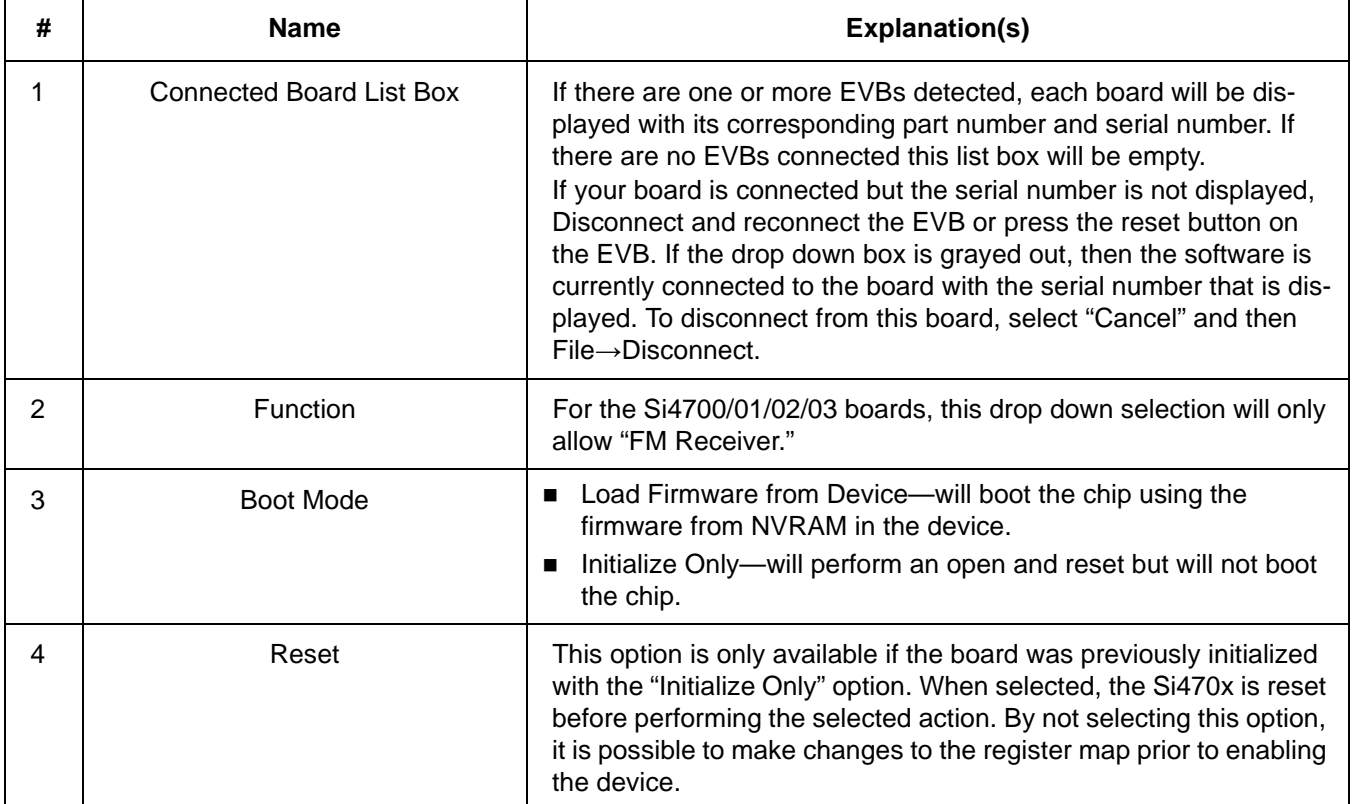

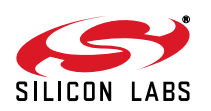

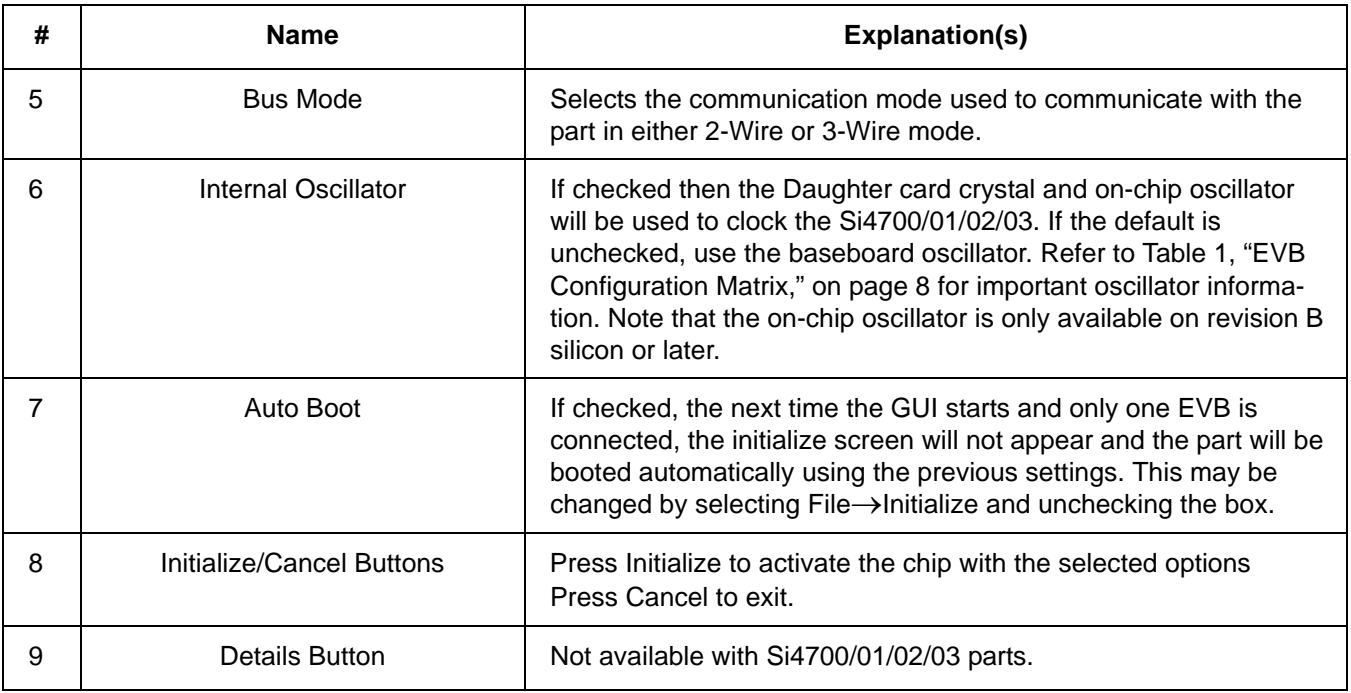

#### **Table 2. Initialization Screen Explanations (Continued)**

#### **6.1.2. Board Discovery Bus Mode**

The initialize process can be configured to use either 2-wire or 3-wire bus mode. This can be configured by selecting File->Board Discovery Bus Mode.

This feature is useful when using the Silabs EVB and GUI to control a prototype that is designed to use one bus mode only.

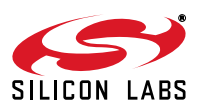

# **6.2. Running the Software**

#### **6.2.1. FM Receiver Main Window**

The FM receiver main window will appear after initialization.

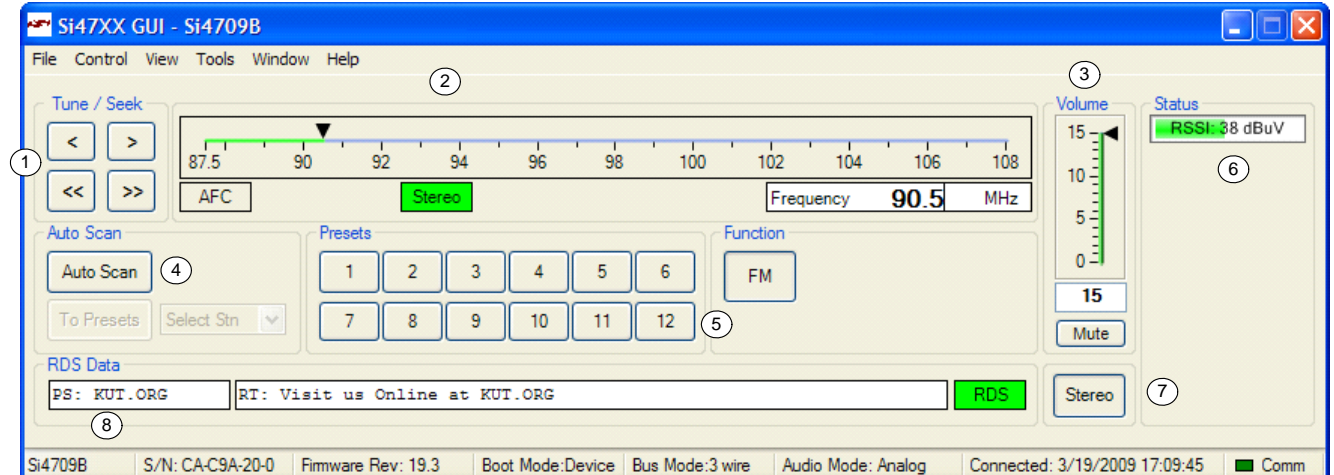

### **Figure 8. FM Receiver Main Window**

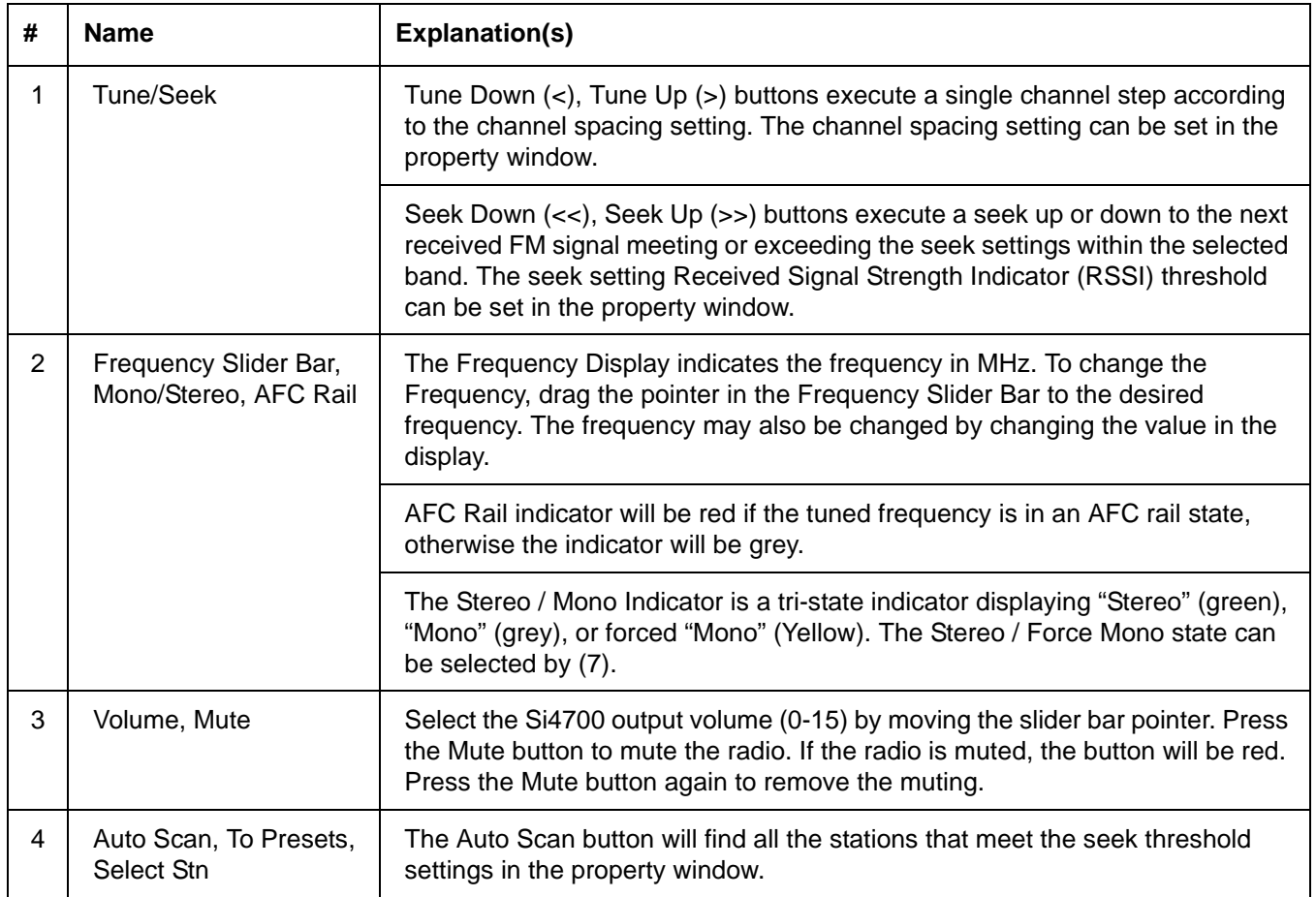

### **Table 3. FM Receiver Main Window Descriptions**

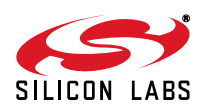

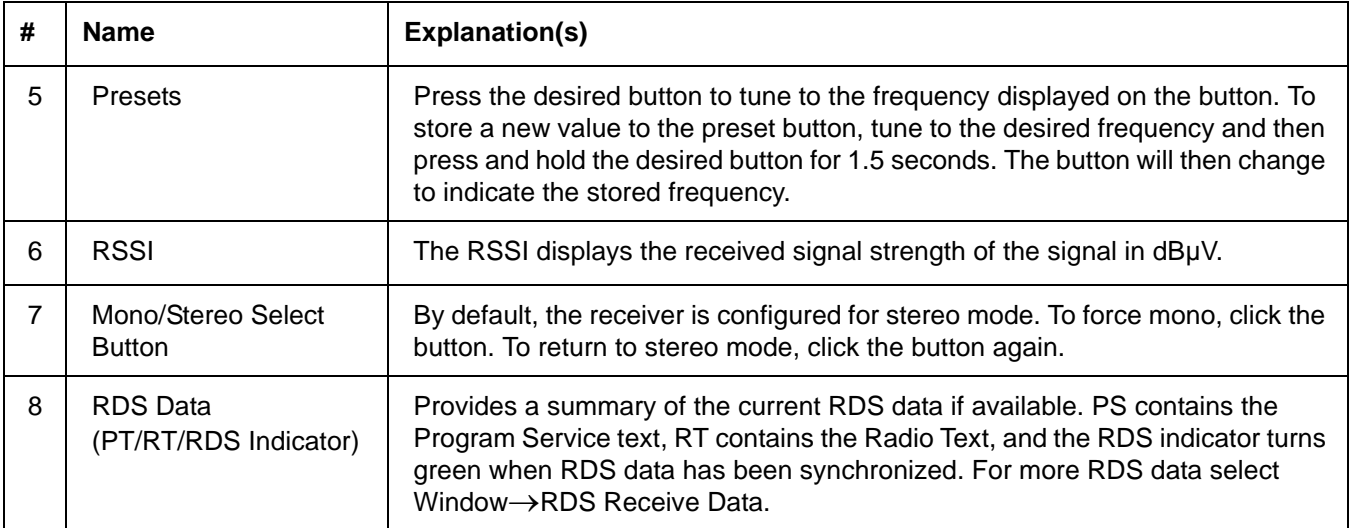

# **Table 3. FM Receiver Main Window Descriptions (Continued)**

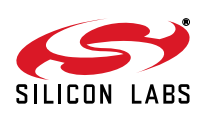

#### **6.2.2. FM Receiver RDS Window**

The FM Receive RDS window allows the user to view program service, program type, PI code, radio text, clock, group error rate, sync and display times, an alternate frequency list, and group statistics. Select Window->RDS Receive Data.

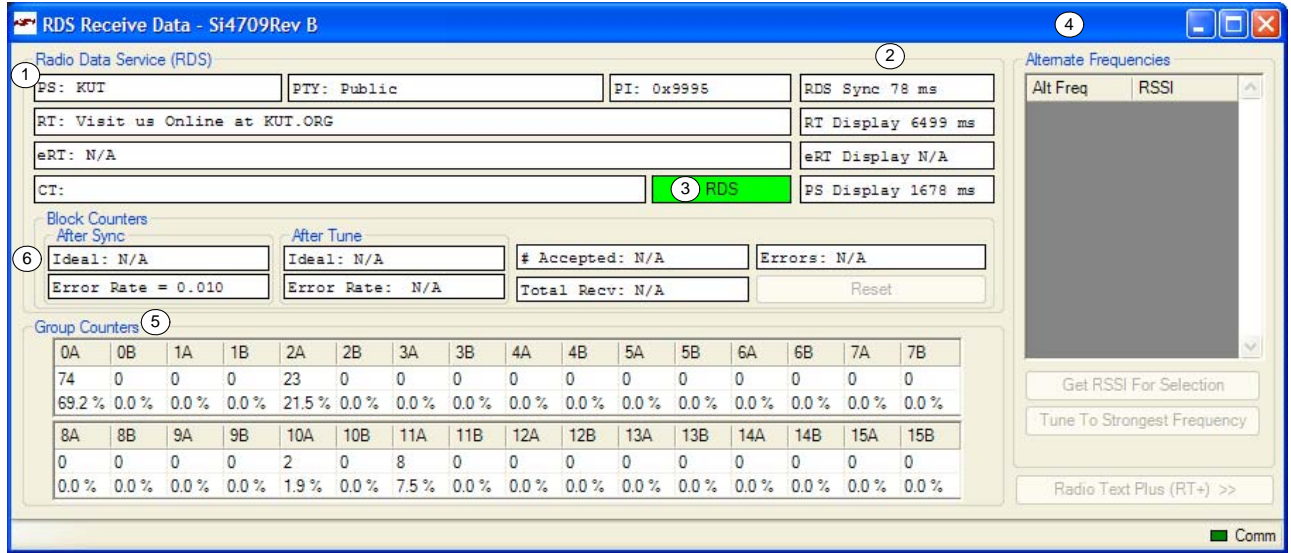

**Figure 9. FM Receiver Settings RDS Window**

| #              | <b>Name</b>                   | <b>Explanation(s)</b>                                                                                                    |  |
|----------------|-------------------------------|----------------------------------------------------------------------------------------------------|--|
| 1              | Radio Data Service            | PS: Program Service Indicator (8 characters).                                                                                                    |  |
|                |                               | RT: Radio Text Indicator (64 characters).                                                                                                    |  |
|                |                               | CT: Clock Indicator showing time, day, and date                                                                                                    |  |
|                |                               | PTY: Program Type Indicator                                                                                                    |  |
|                |                               | PI: PI Code Indicator                                                                                                    |  |
| $\overline{2}$ | <b>Sync Times</b>             | Time required to synchronize, display radio text, and display<br>program service.                                                                                                    |  |
| 3              | RDS Synchronization Indicator | Indicates that RDS is synchronized.                                                                                                    |  |
| 4              | Alternate Frequency Indicator | When present, shows a list of alternate frequencies.                                                                                                    |  |
| 5              | <b>Group Counters</b>         | Provides the total number and percentage breakdown of group<br>types 0–15, A / B. To view this information, select Window $\rightarrow$ RDS<br>Group Counters. Please refer to Figure 54. |  |
| 6              | <b>Block Counters</b>         | Provides the block error rates after tune and after RDS sync.                                                                                                    |  |

### **Table 4. FM Receiver Settings RDS Window Descriptions**

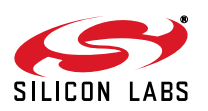

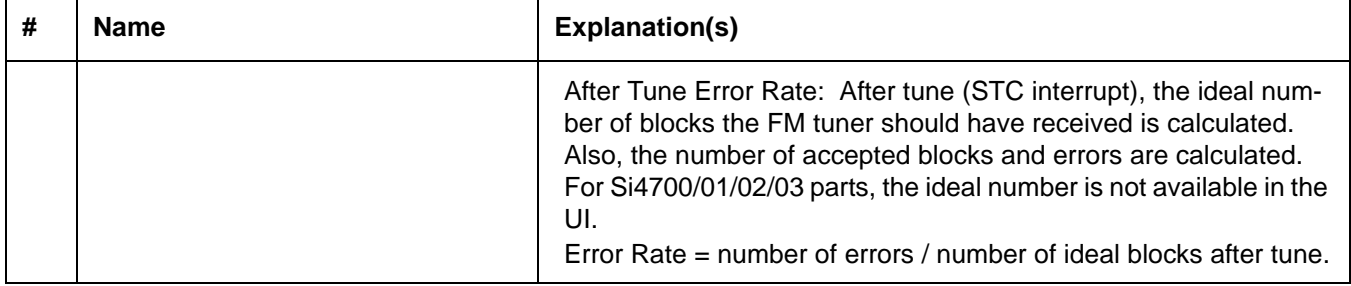

# **Table 4. FM Receiver Settings RDS Window Descriptions (Continued)**

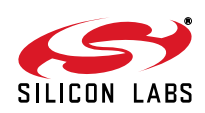

#### **6.2.3. RDS Group Counters**

This screen allows you to view the RDS Group Data in detail. This screen is accessed from the RDS Group Counters option in the Window menu.

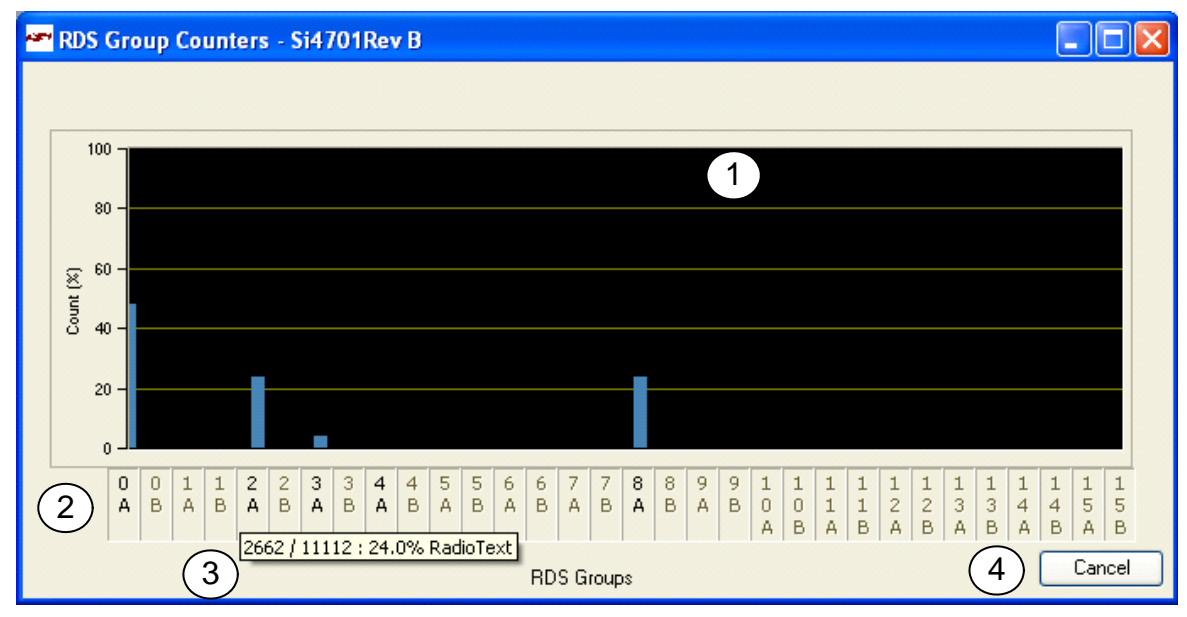

**Figure 10. RDS Group Counters Window**

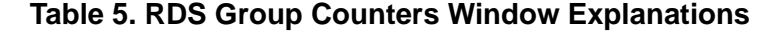

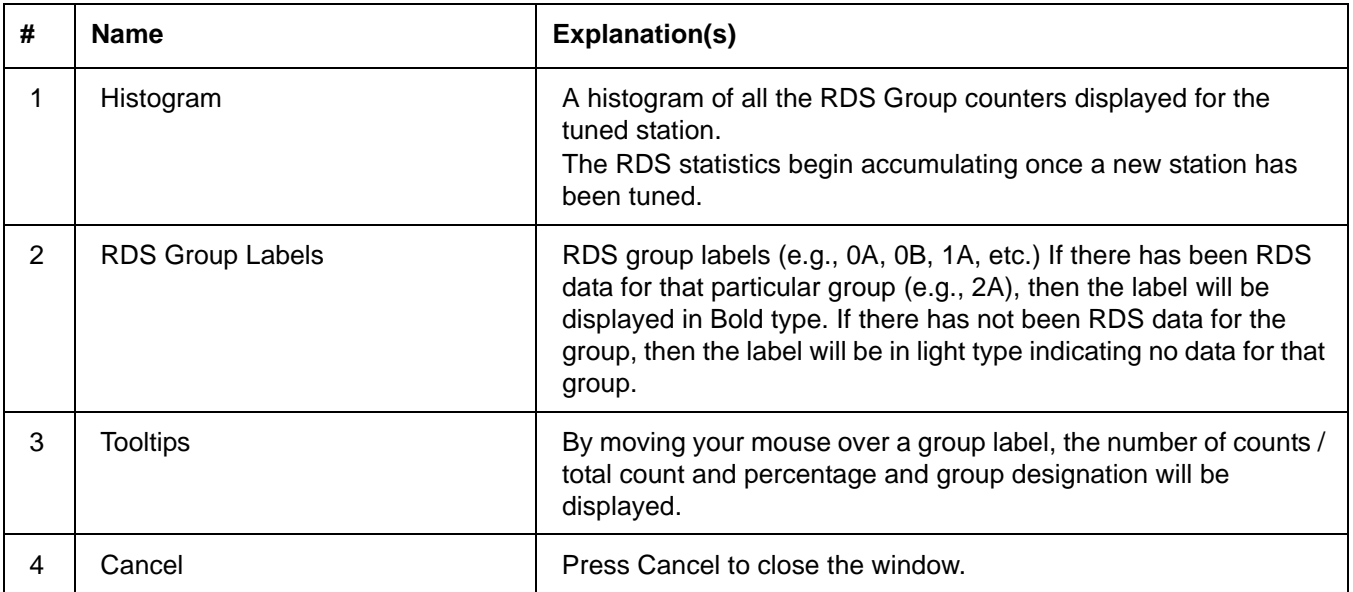

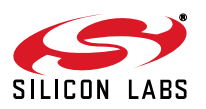

#### **6.2.4. RSSI Graph Screen**

The RSSI Graph Window allows the user to plot RSSI across the FM band. Bitmap data can be saved to file by selecting File->Save as Bitmap and tabulated data can be saved to file by selecting File->Save to .csv. This window can be accessed by selecting Window $\rightarrow$ RSSI Graph.

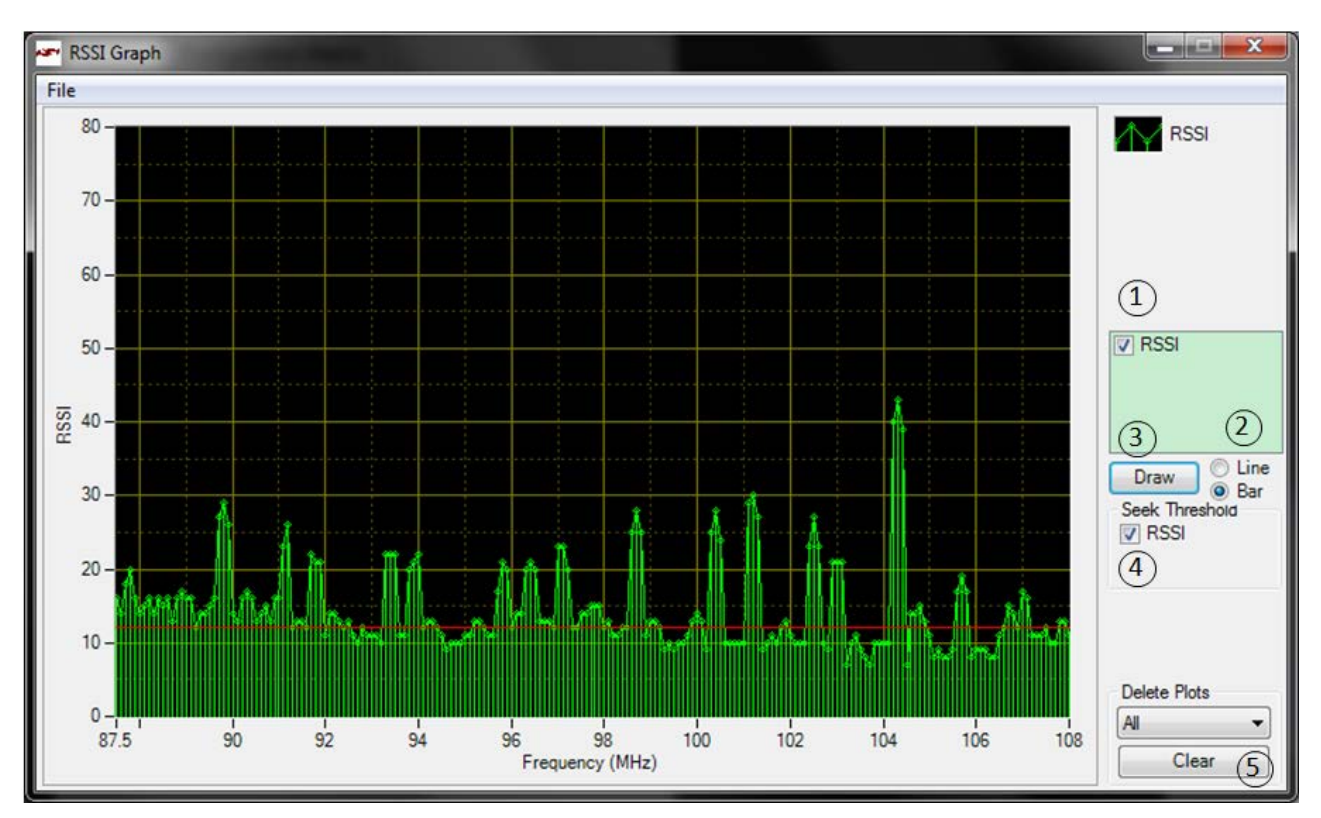

**Figure 11. FM Receiver RSSI Graph Window**

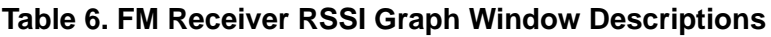

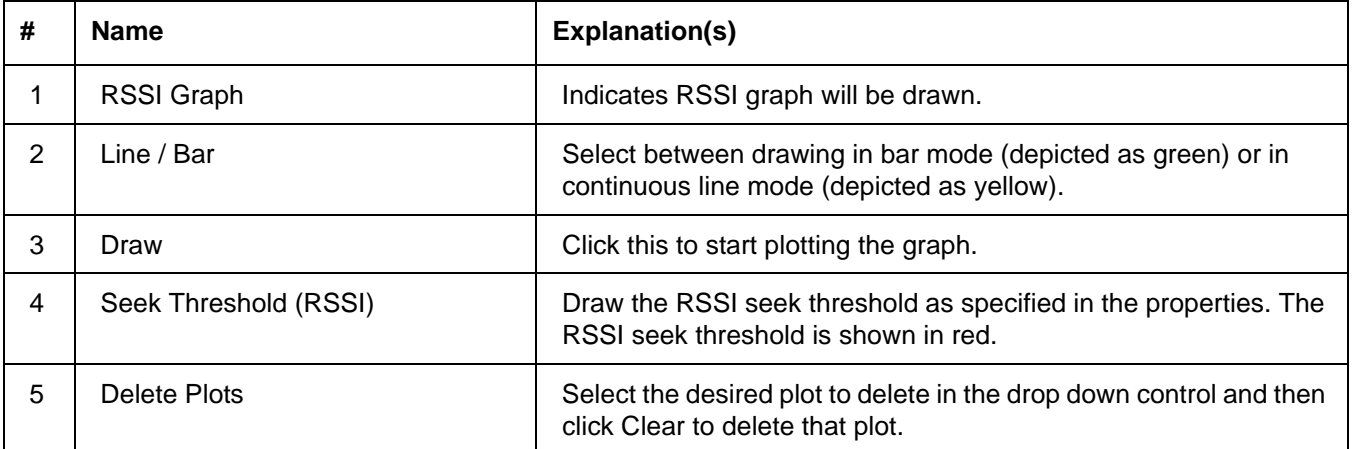

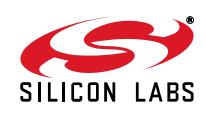

#### **6.2.5. Register Map Display**

This screen displays the settings of the register map as detailed in the Si4700/01 or Si4702/03 data sheets. This display is accessed by selecting Window $\rightarrow$ Register Map.

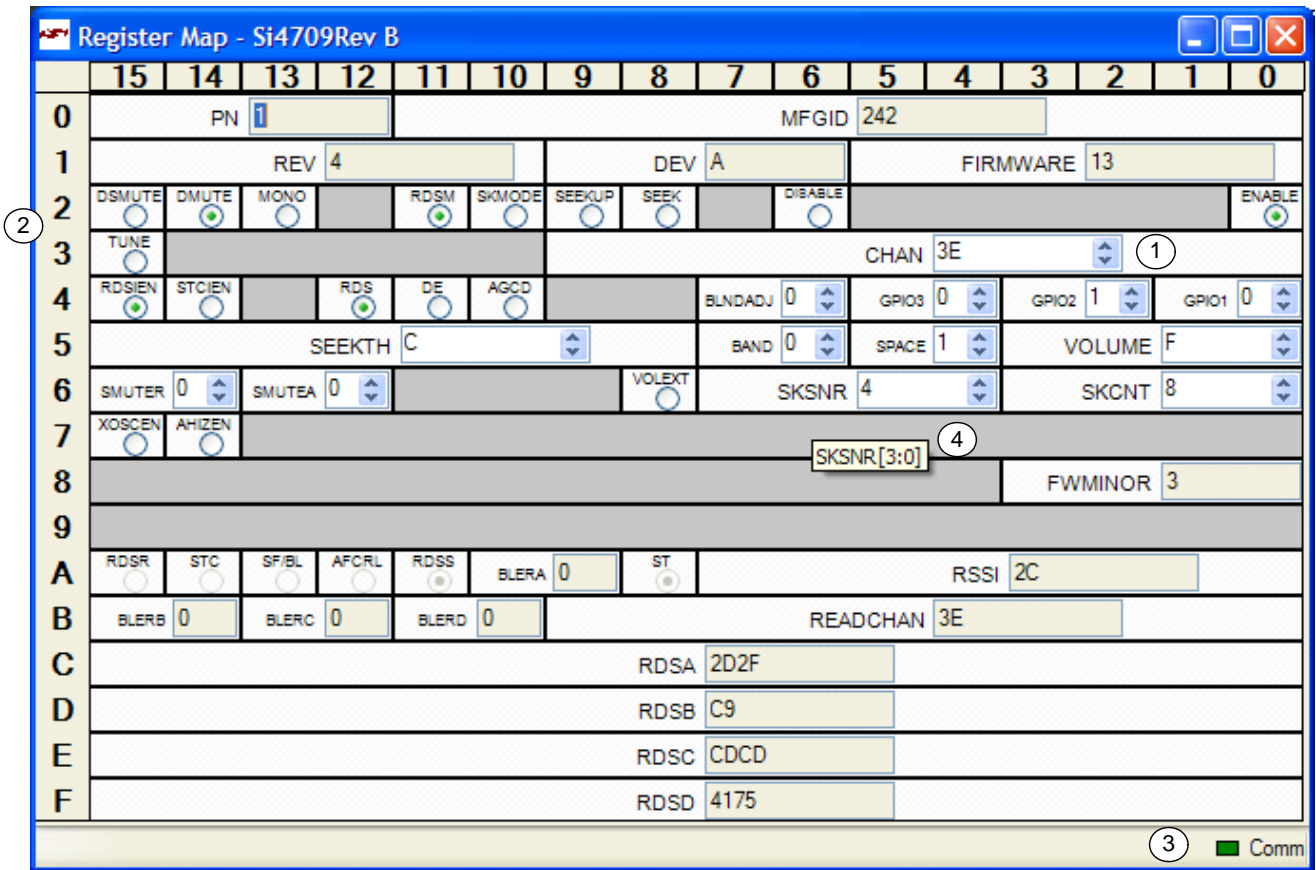

### **Figure 12. Register Map Window**

#### **Table 7. Register Map Window Explanations**

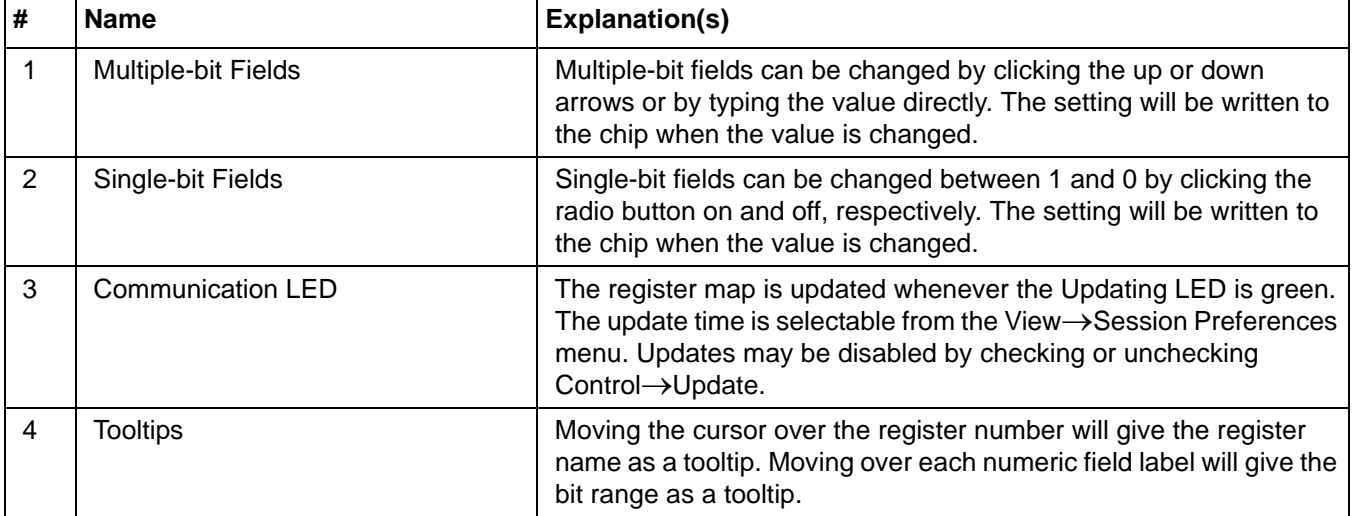

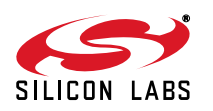

#### **6.2.6. Log Band Scan**

Selecting Tools->Log Band Scan allows you to specify a filename and begin a scan of the entire band for RDS data, RDS acquisition times, and the contents of each register. The scan feature starts with the first frequency in the band (CHAN = 0) and then seeks to the first station that meets the seek criteria (SEEKTH, SKCNT, SKSNR).

When a valid station is found, the software waits at the station for the time specified by View $\rightarrow$ Session Preferences->Scan Log After Tune Delay (sec) and then checks if RDS is available. If RDS is not available, the software logs the register settings and seeks to the next valid station. If RDS is available, the software waits an additional delay as specified by View->Session Preferences->Scan Log RDS Log Delay (sec). When this delay expires, the software logs the RDS information and register settings and seeks to the next valid station. While scanning, the software displays a green "Scanning" notice below the menu bar. The scan can be aborted by selecting the Tools->Log Band Scan a second time. When the scan completes, the filename given is saved in comma separated format and is available for analysis in a text editor or spreadsheet.

#### **6.2.7. Log Raw RDS Data**

Selecting Tools->Log Raw RDS Data prompts for a filename in which all RDS data will be logged in comma separated format. The software then logs all raw RDS data that is received, the station it is received on, and the time at which it was received. The logging will continue until Tools->Log Raw RDS Data is selected a second time at which point the file is saved and available for analysis in a text editor or spreadsheet.

#### **6.2.8. Log Channel Info**

Selecting Tools->Log Channel Info prompts for a filename in which all register values will be logged in comma separated format. The software then logs all register values and the time at which it was received. The logging will continue until Tools->Log Channel Info is selected a second time, at which point the file is saved and available for analysis in a text editor or spreadsheet.

#### **6.2.9. Log Device Commands**

Selecting Tools->Log Device Commands prompts for a filename in which all software API calls and data with timestamp data will be logged as text. The logging will continue until Tools $\rightarrow$ Log Device Commands is selected a second time, at which point the file is saved and available for analysis in a text editor.

#### **6.2.10. Startup Preferences Dialog**

The startup Preferences Dialog is accessed via the top menu View->Startup Preferences. It enables you to customize standard settings for your local needs. All startup preferences are saved in the user.ini file.

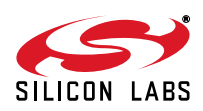

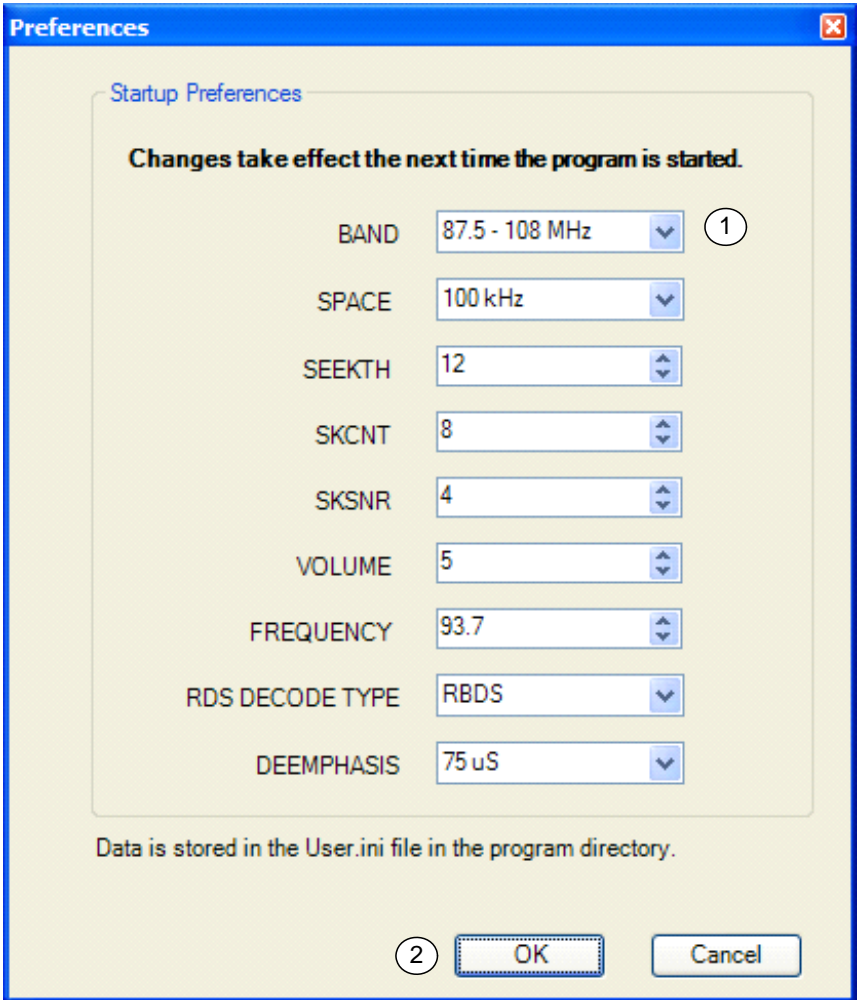

**Figure 13. Startup Preferences**

|  |  |  | Table 8. Startup Preferences Explanations |
|--|--|--|-------------------------------------------|
|--|--|--|-------------------------------------------|

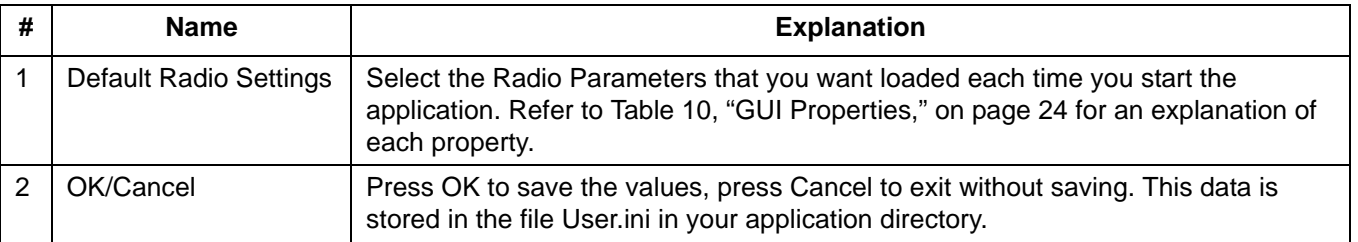

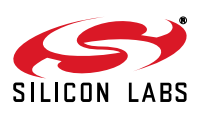

#### **6.2.11. Session Preferences Dialog**

The session Preferences Dialog is accessed via the top menu View->Session Preferences. It enables you to adjust settings that will take effect immediately. The settings will also be used the next time you start the application. All session preferences are saved in the user.ini file.

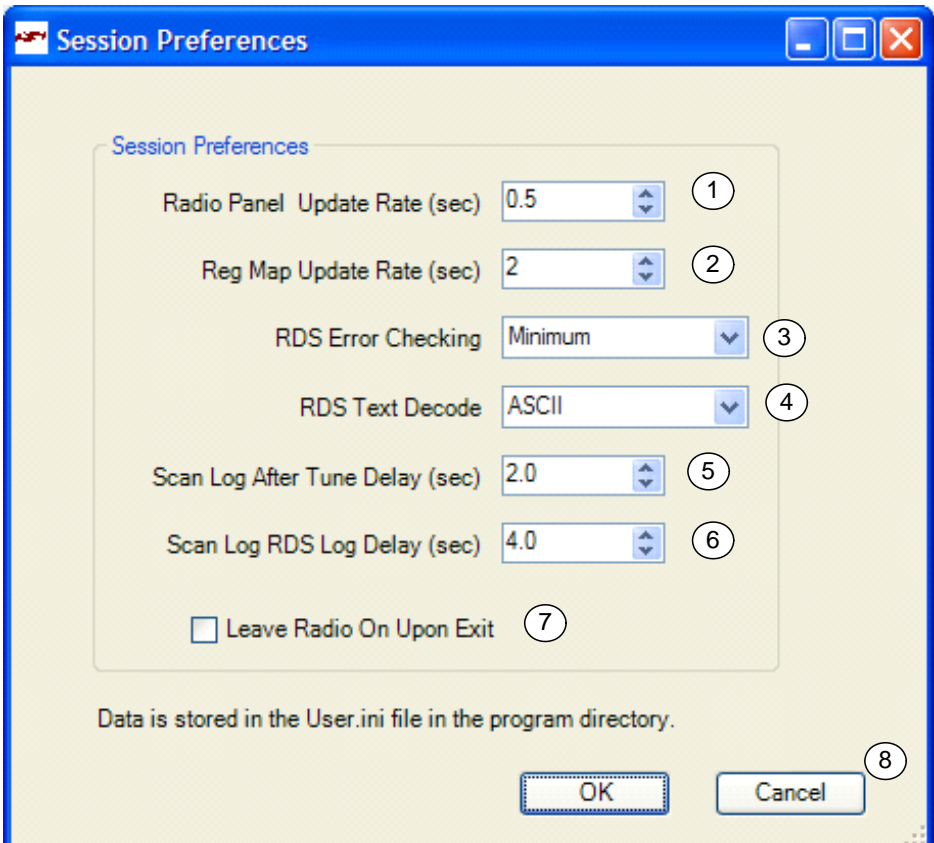

### **Figure 14. Session Preferences**

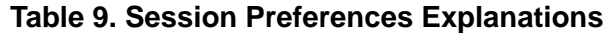

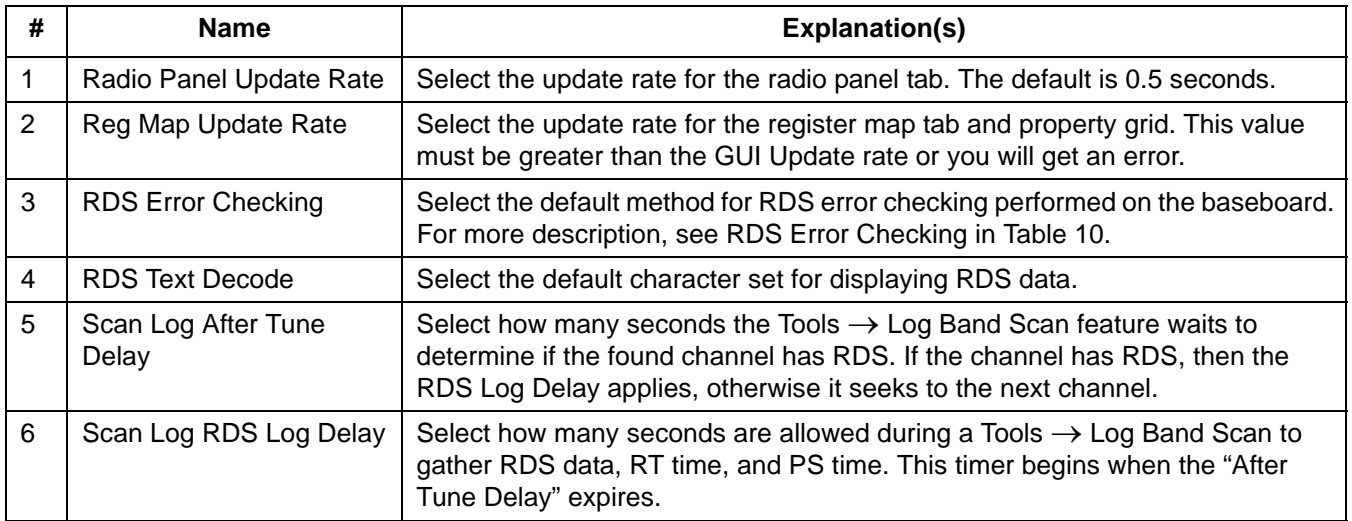

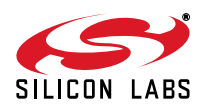

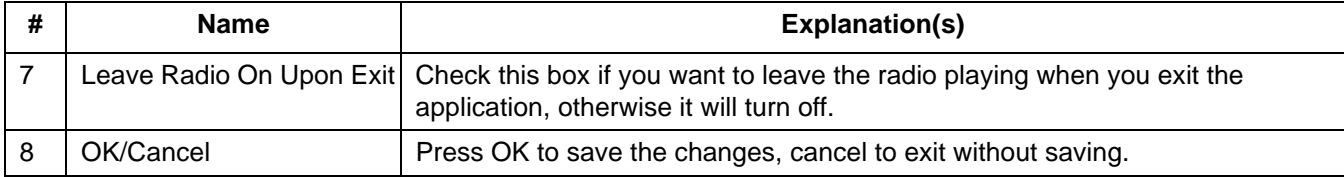

### **Table 9. Session Preferences Explanations (Continued)**

#### **6.2.12. Help About Screen**

This screen displays important information regarding version information of the application, EVB, and chip firmware.

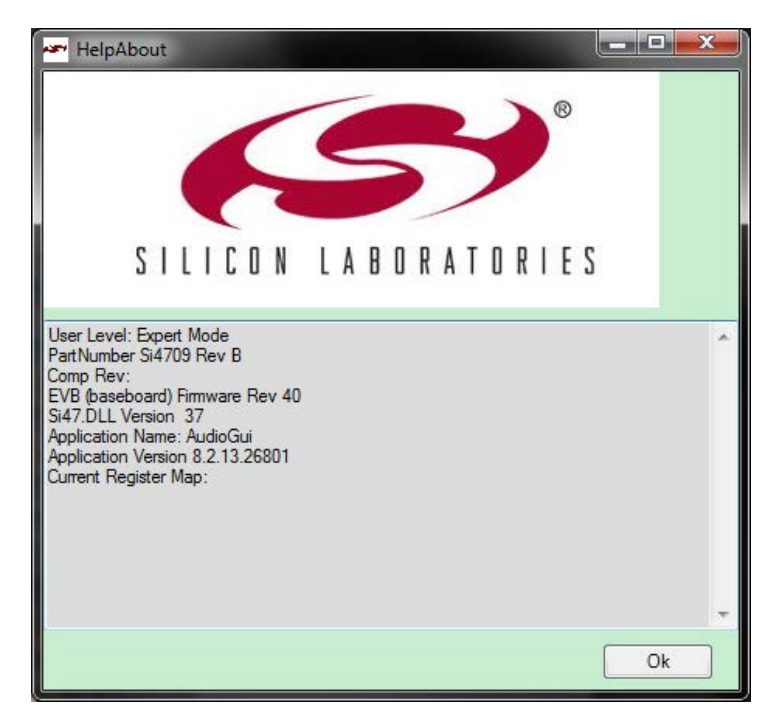

**Figure 15. Help About Screen**

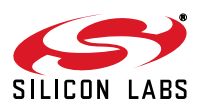

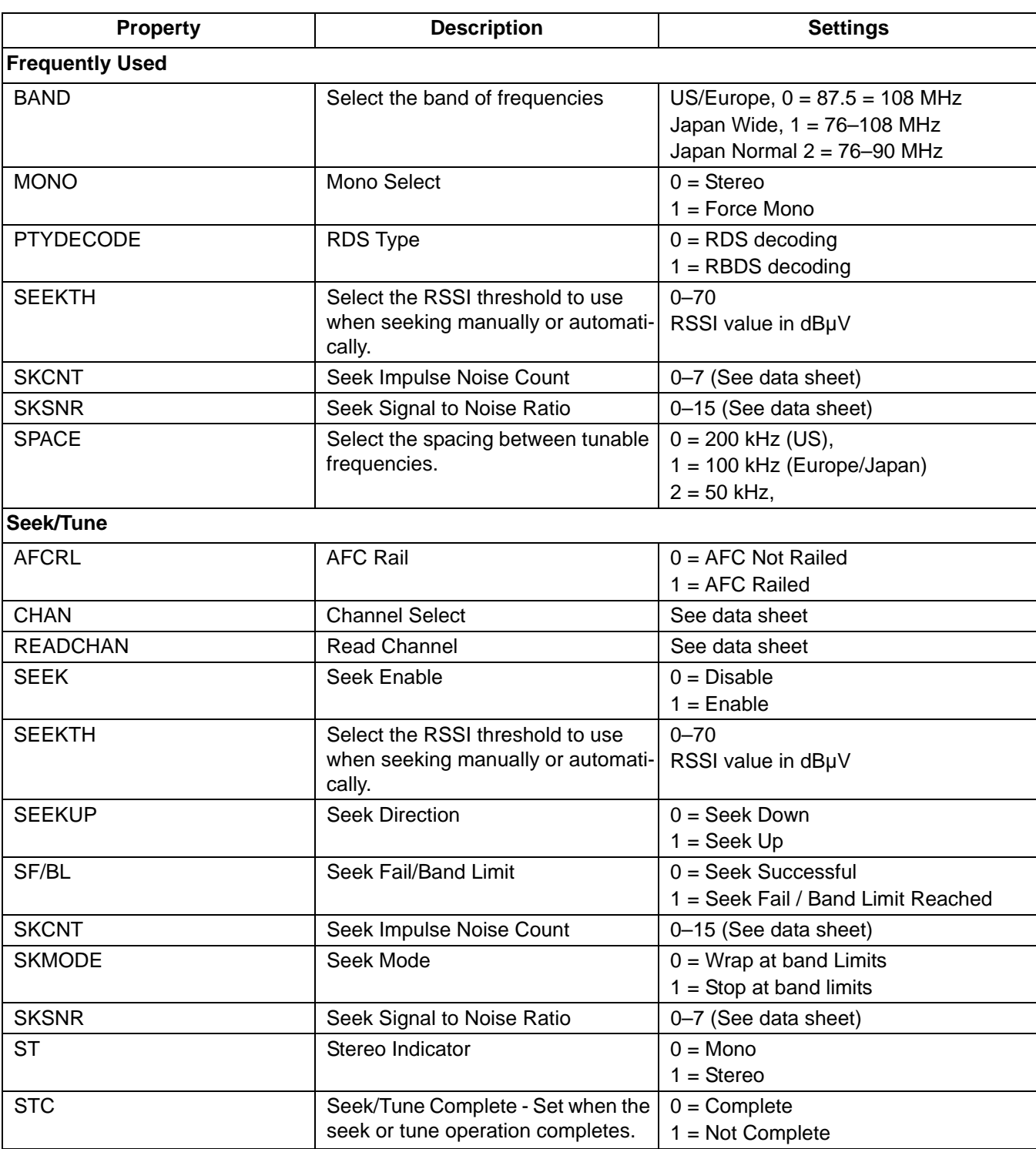

### **Table 10. GUI Properties**

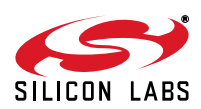

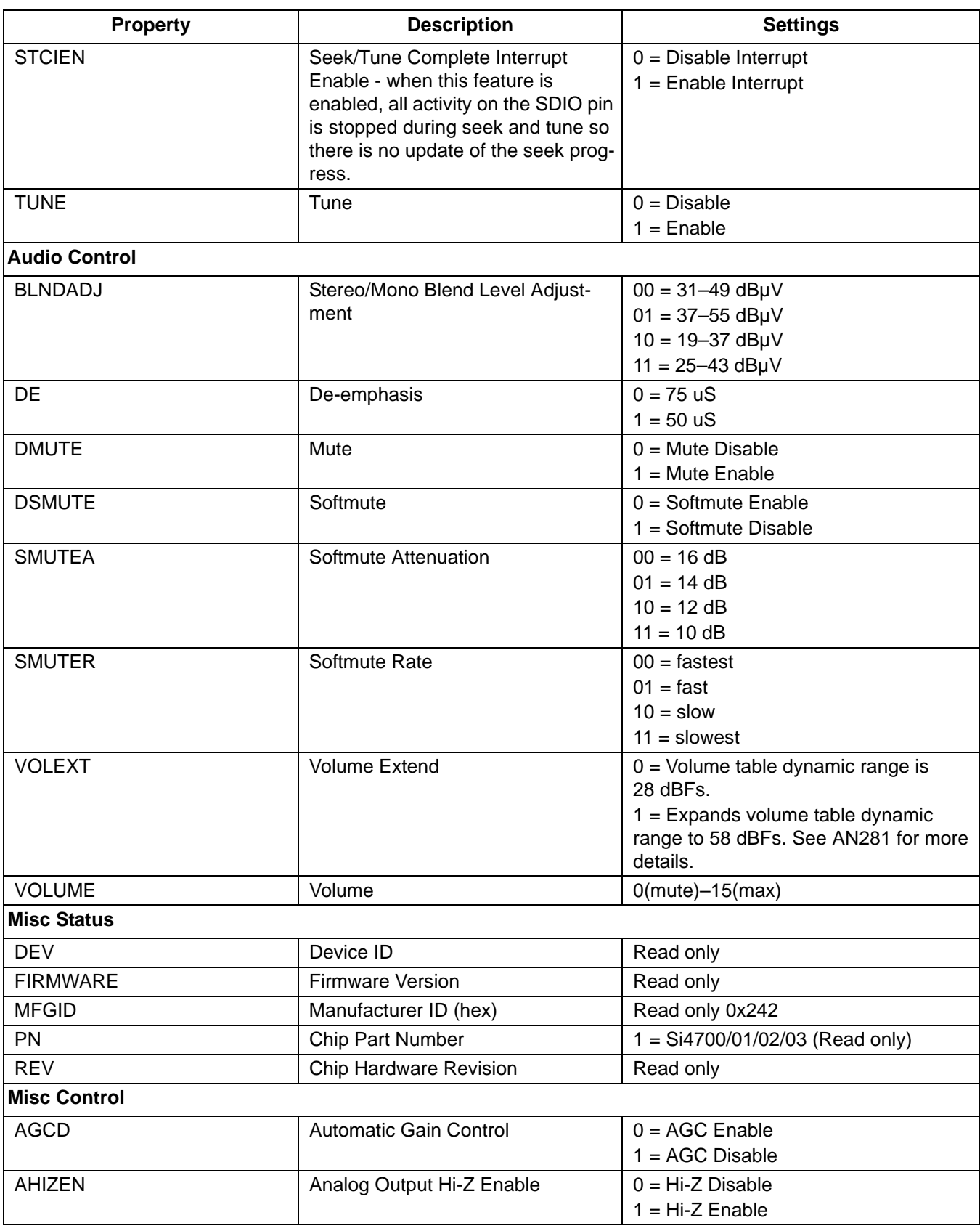

# **Table 10. GUI Properties (Continued)**

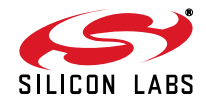

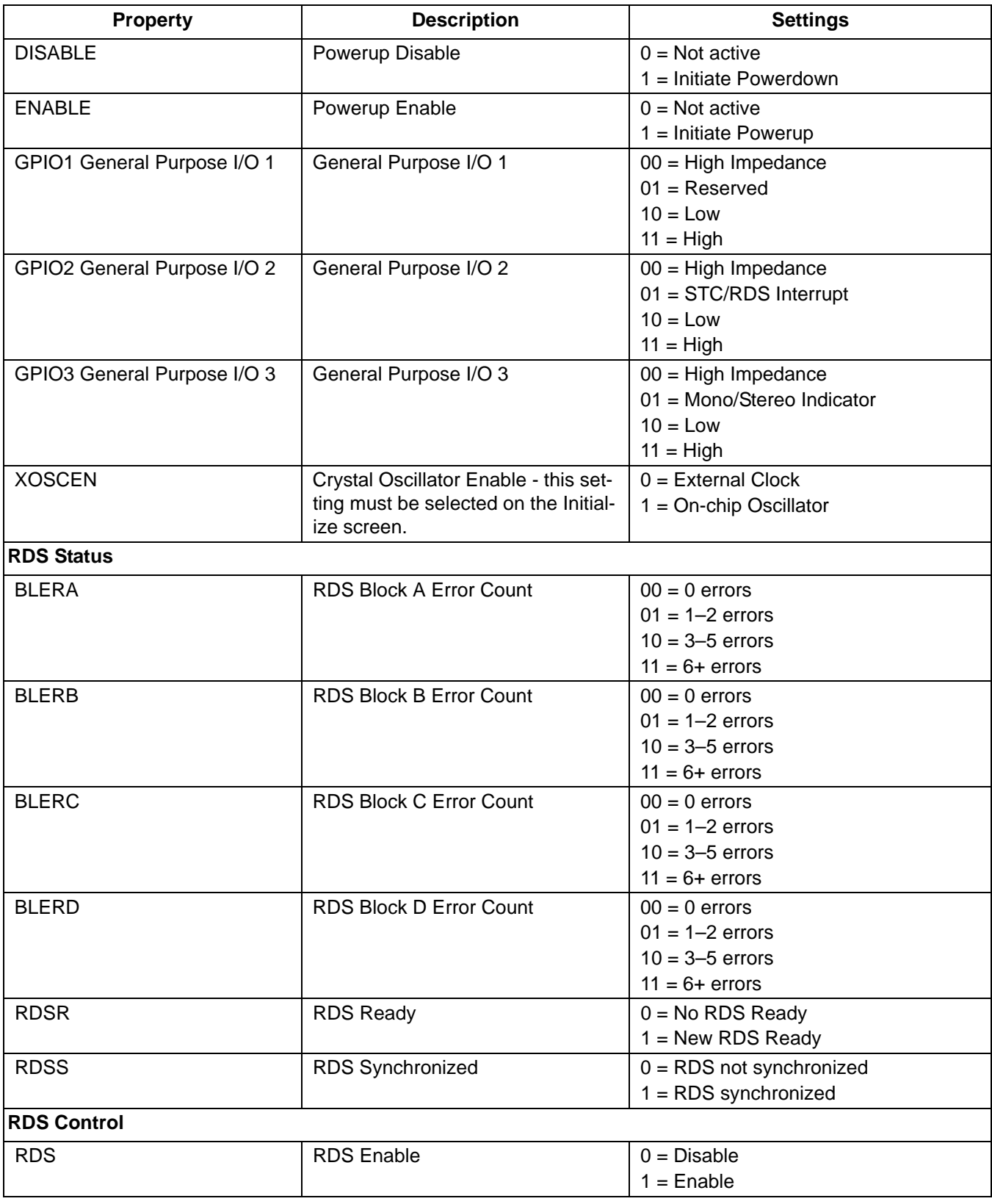

# **Table 10. GUI Properties (Continued)**

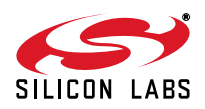

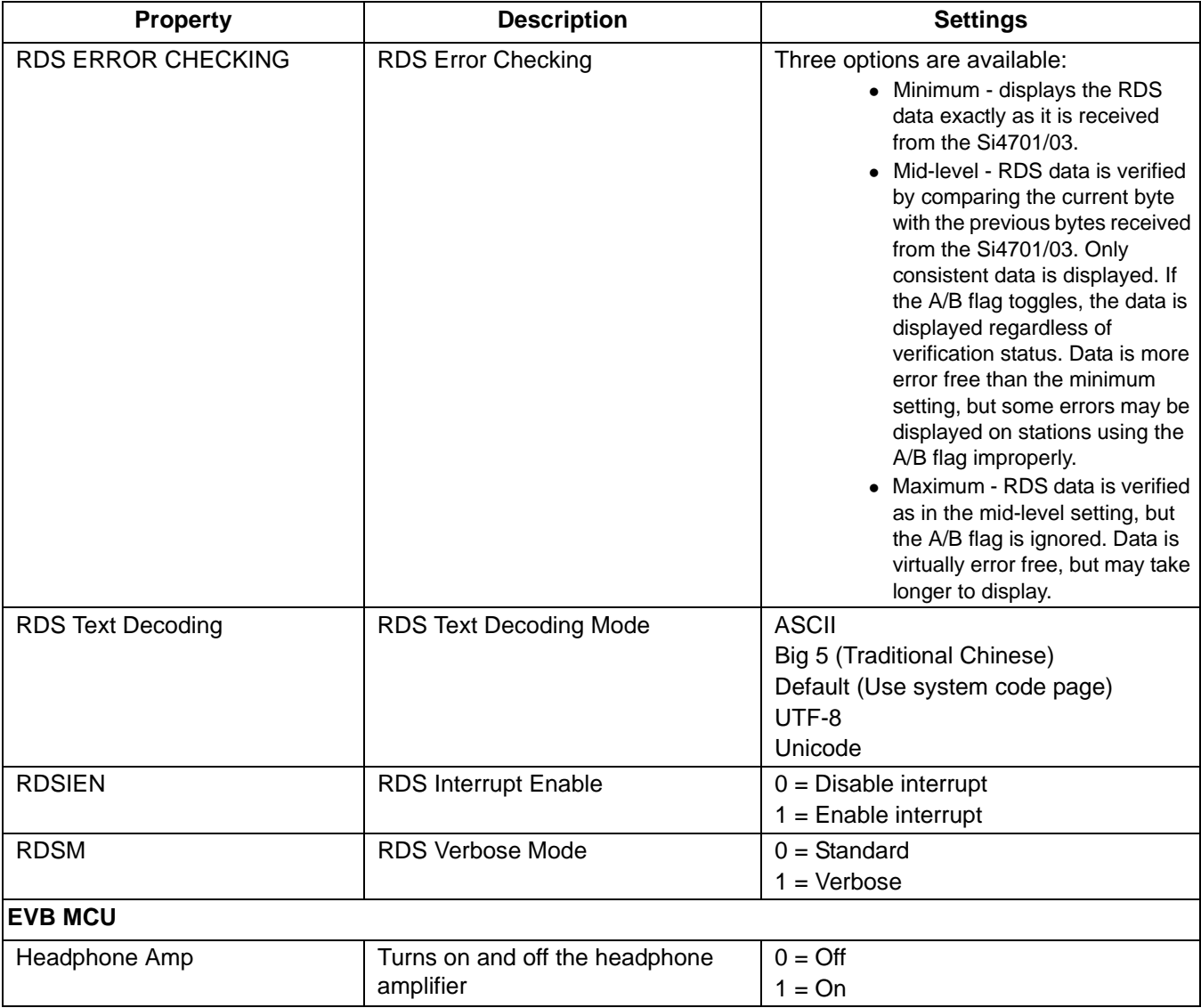

# **Table 10. GUI Properties (Continued)**

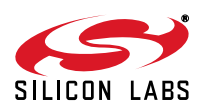

# **7. Schematics**

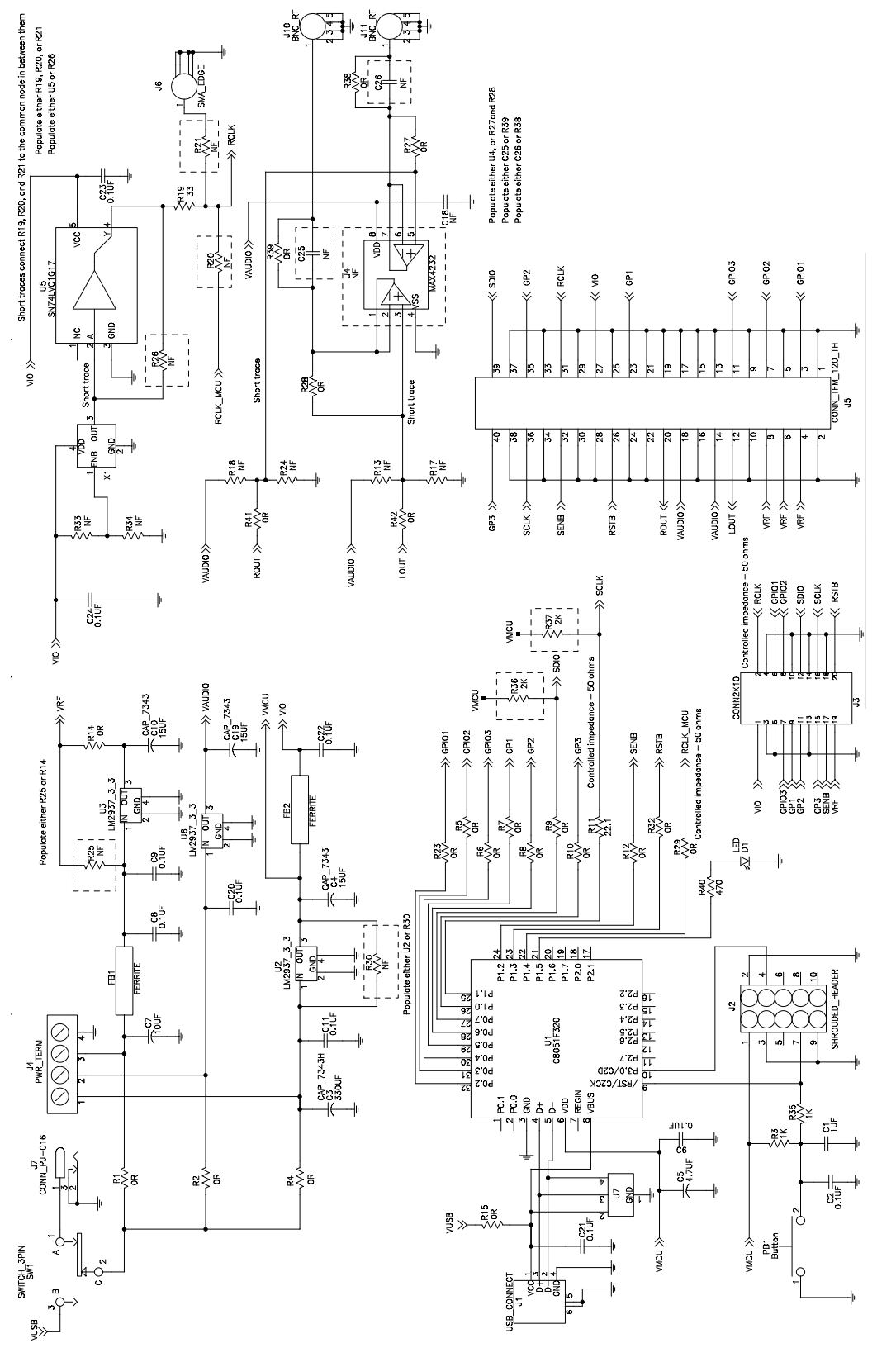

Figure 16. Si4700 Baseboard **Figure 16. Si4700 Baseboard**

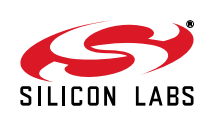

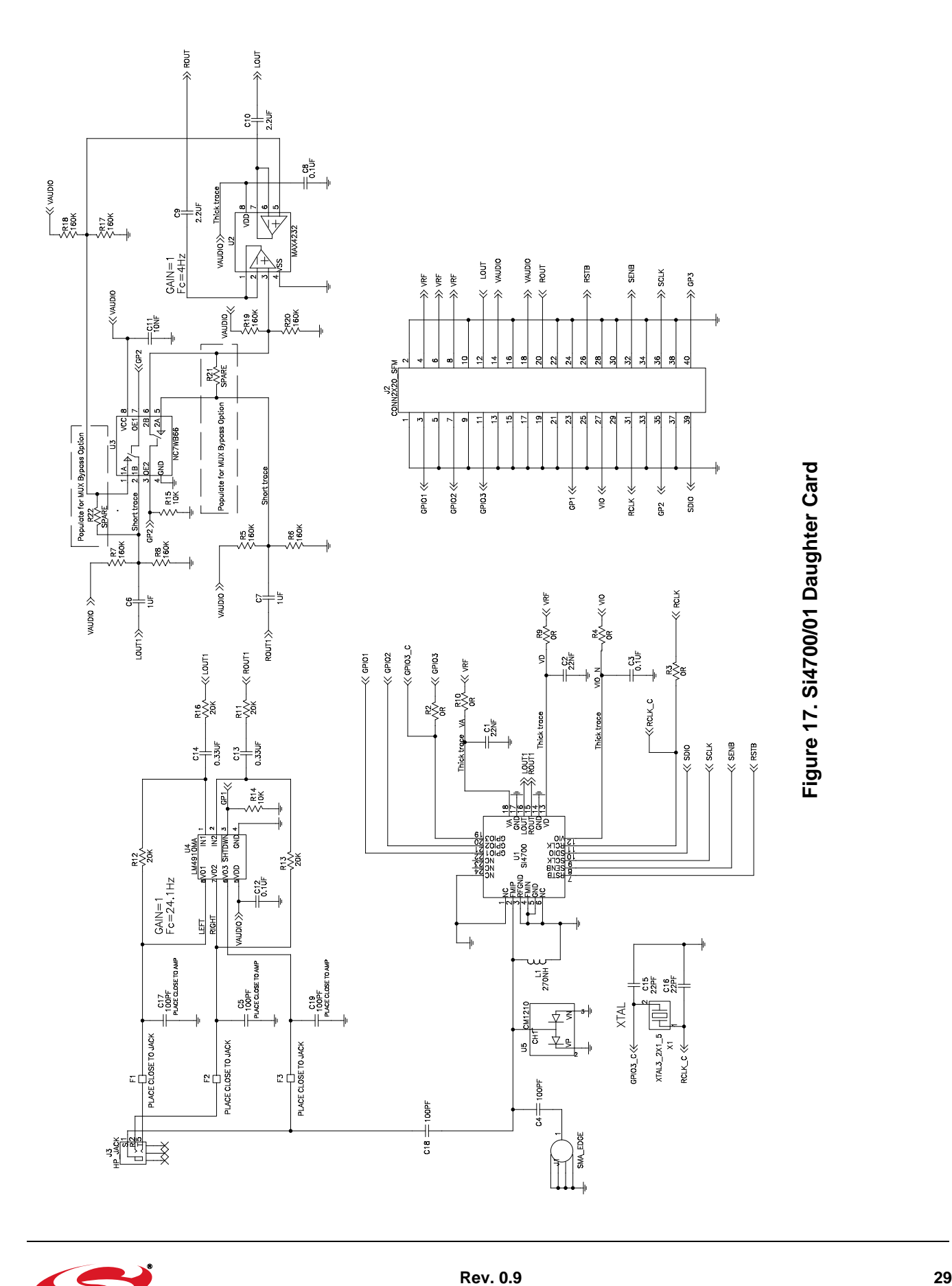

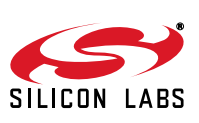

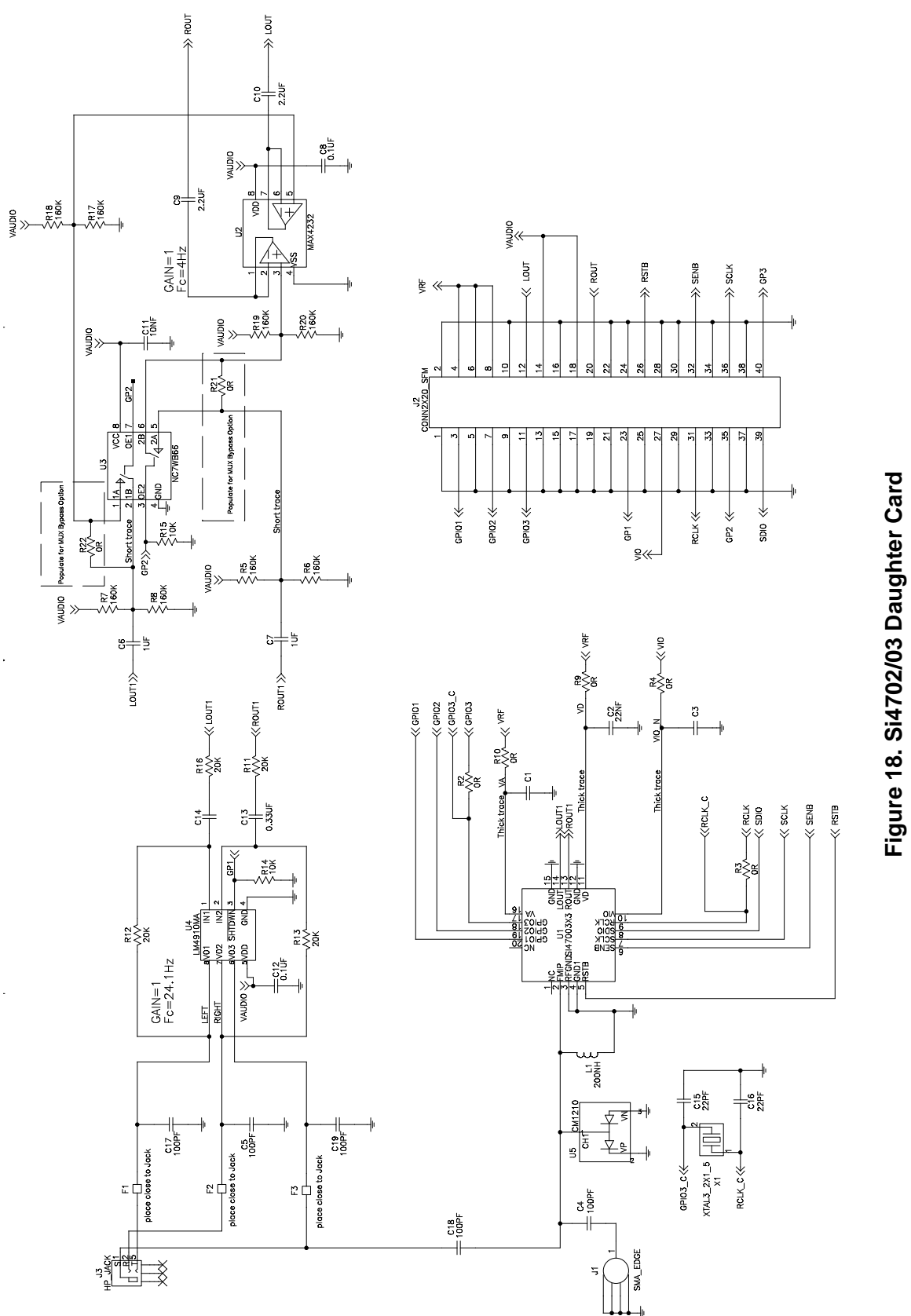

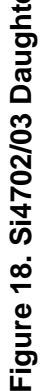

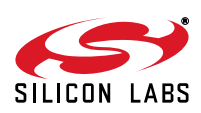

# **8. Layout**

# **8.1. Baseboard**

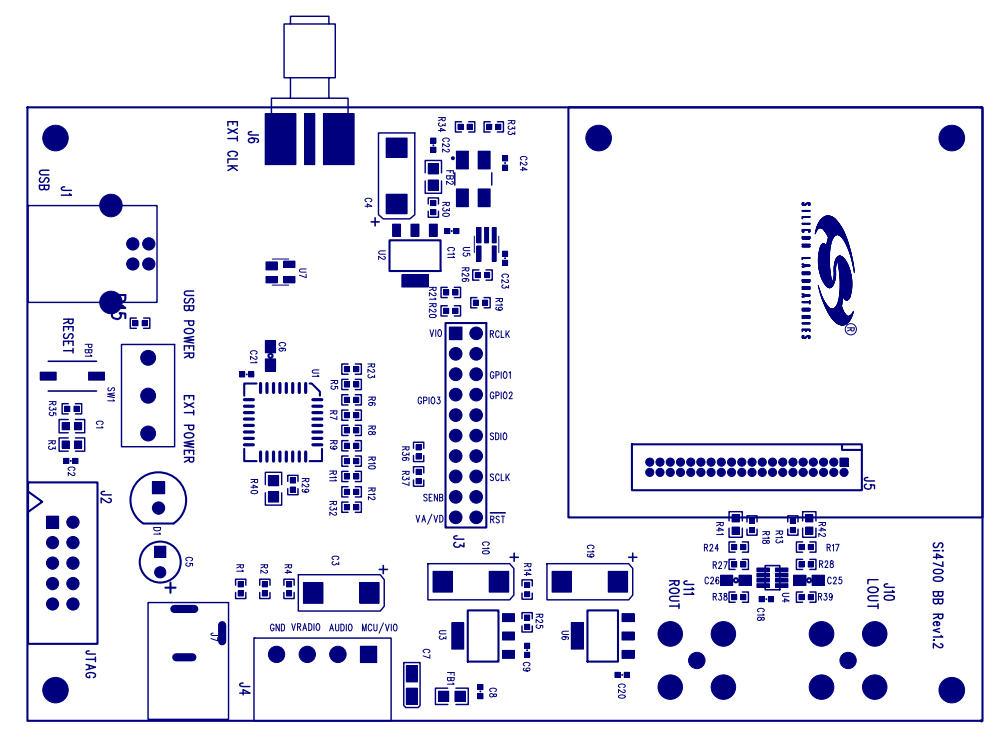

**Figure 19. Baseboard—Primary Assembly Silkscreen**

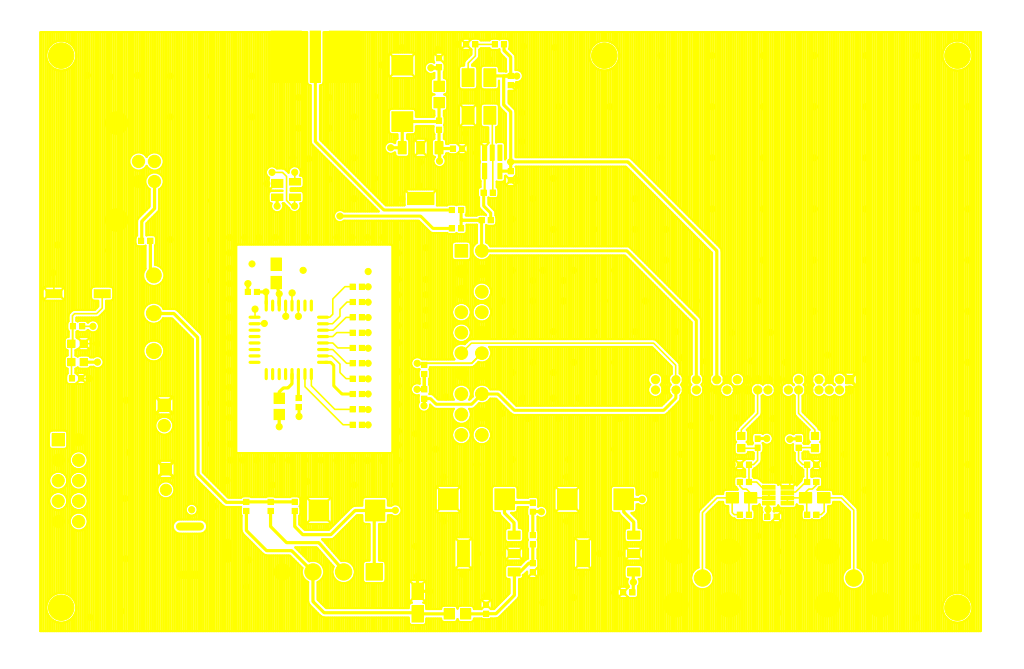

**Figure 20. Baseboard—Primary Side**

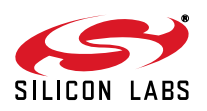

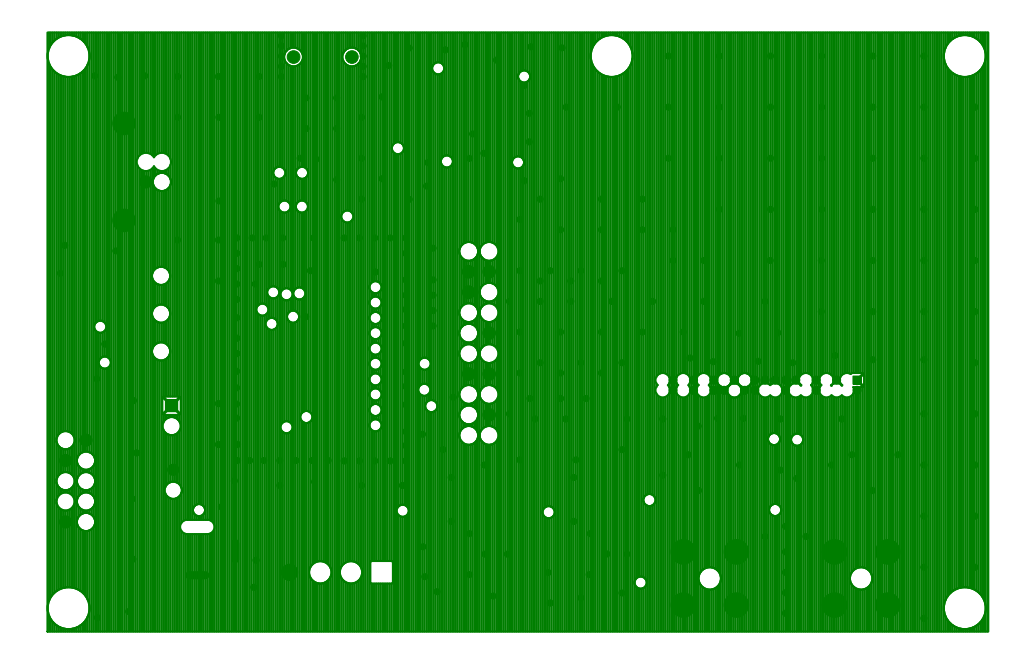

**Figure 21. Baseboard—Ground Plane**

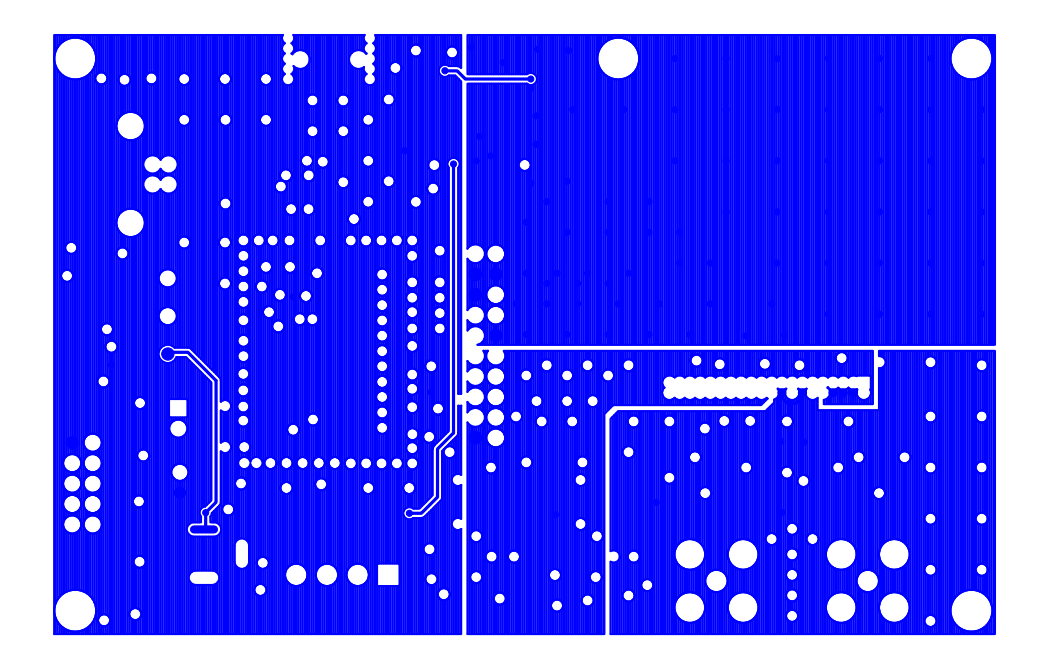

**Figure 22. Baseboard—Power Plane**

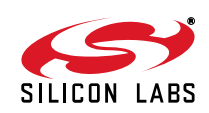

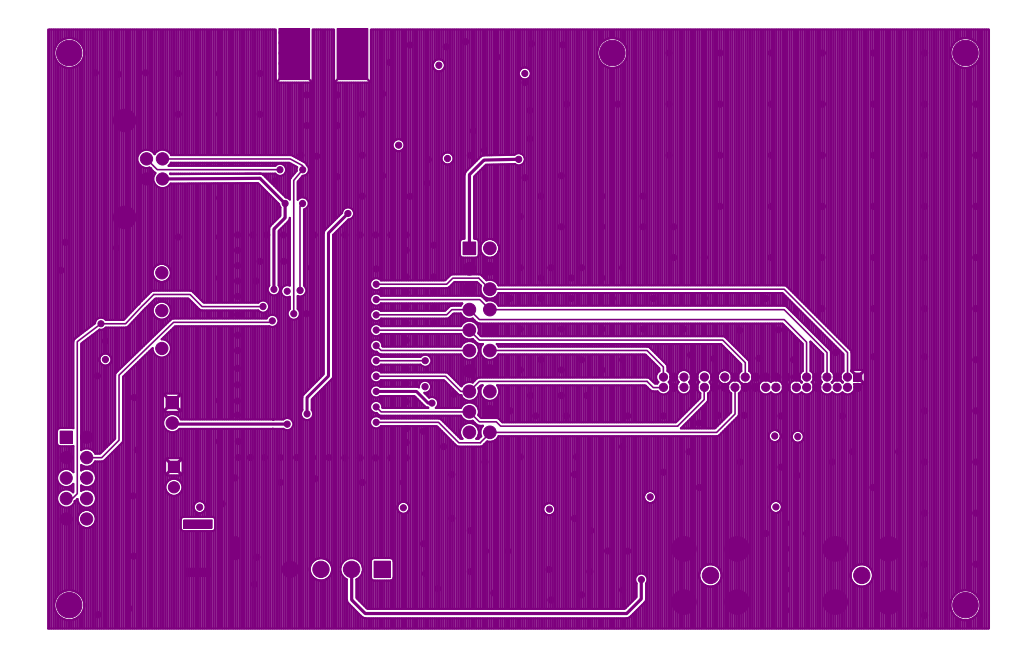

**Figure 23. Baseboard—Secondary Side**

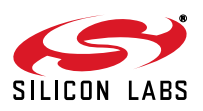

# **8.2. Si4700/01 Daughter Card**

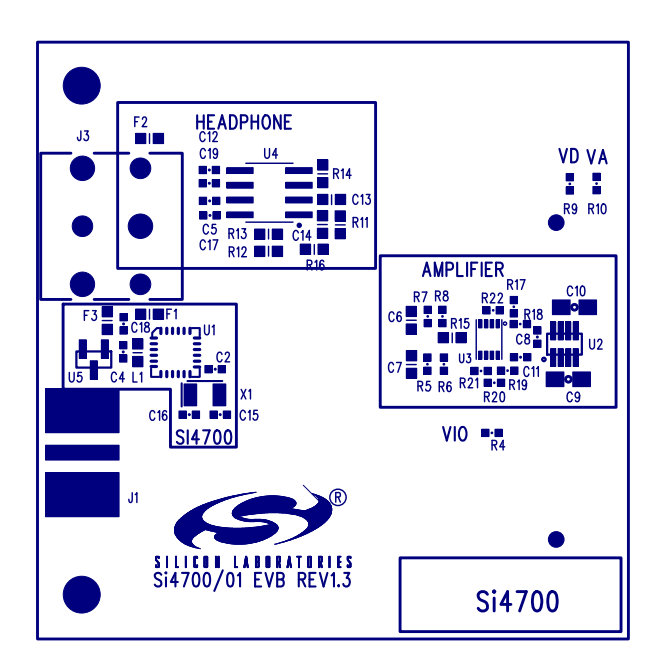

**Figure 24. Si4700/01 Daughter Card—Primary Assembly Silkscreen**

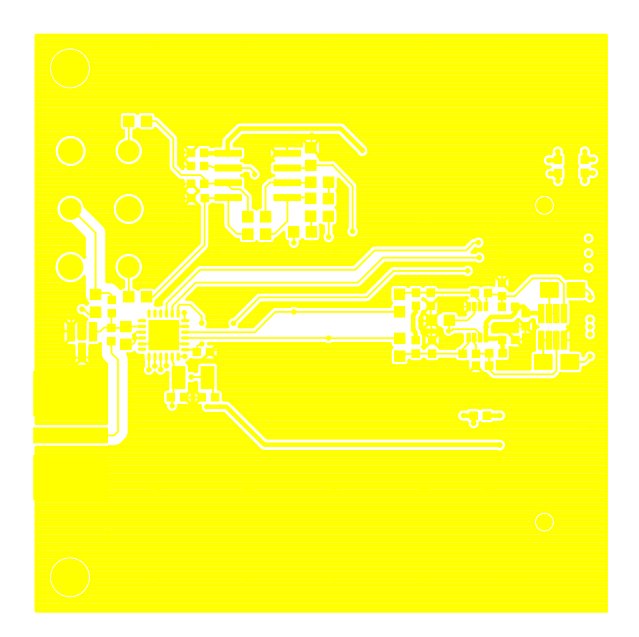

**Figure 25. Si4700/01 Daughter Card—Primary Side**

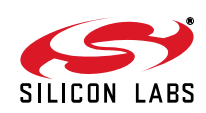

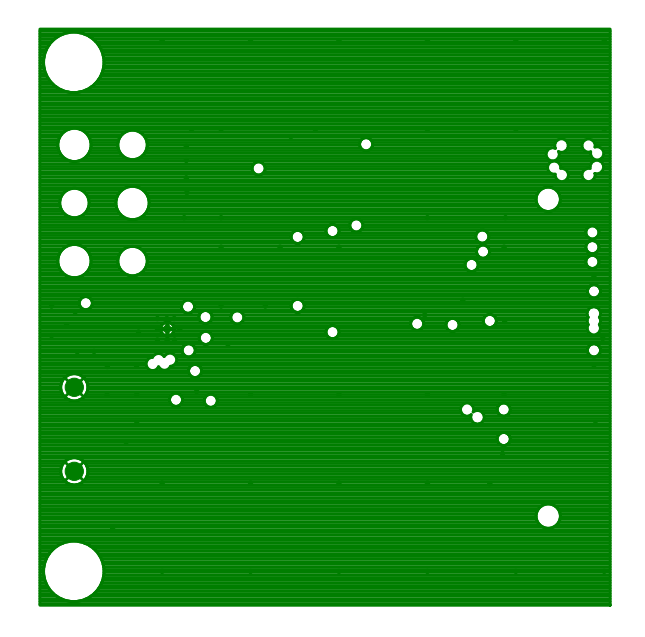

**Figure 26. Si4700/01 Daughter Card—Ground Plane**

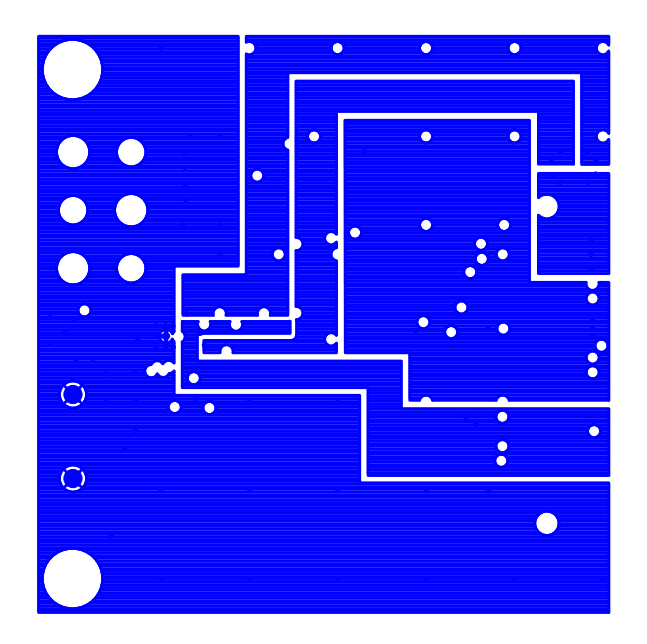

**Figure 27. Si4700/01 Daughter Card—Power Plane**

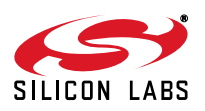

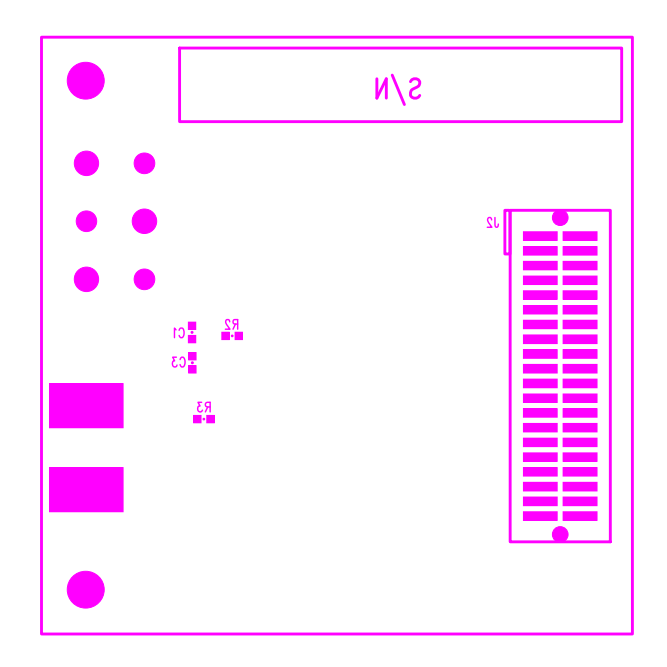

**Figure 28. Si4700/01 Daughter Card—Secondary Assembly Silkscreen**

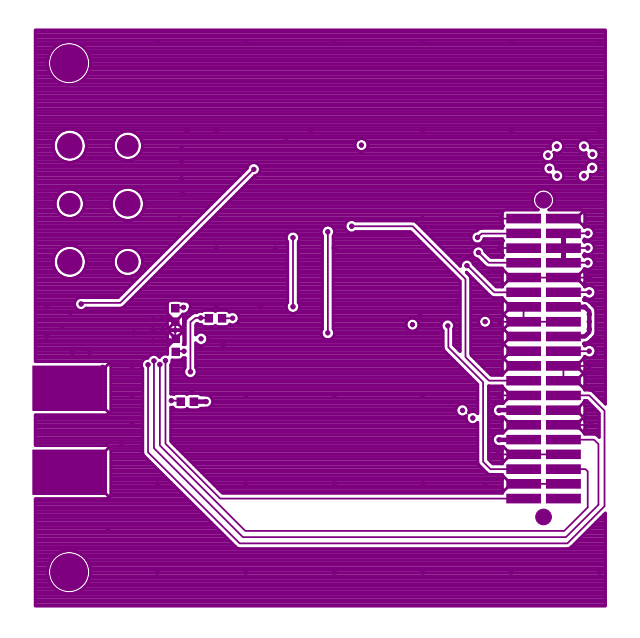

**Figure 29. Si4700/01 Daughter Card—Secondary Side**

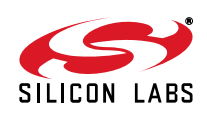

# **8.3. Si4702/03 Daughter Card**

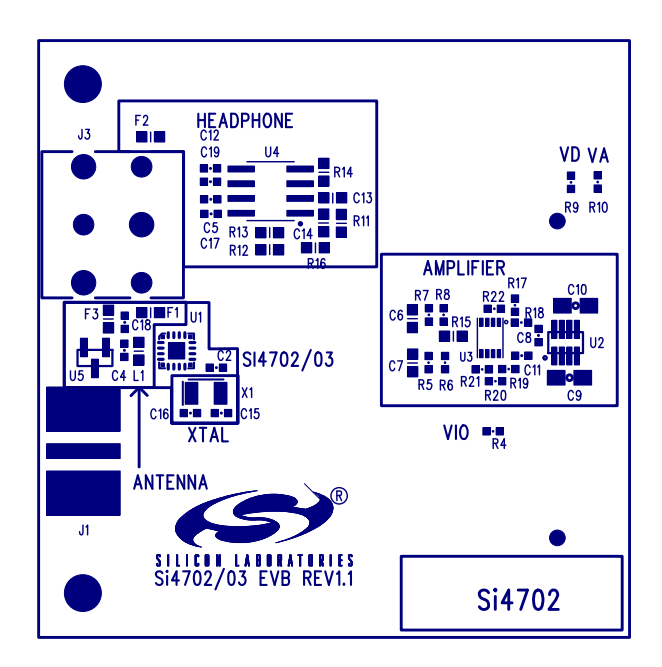

**Figure 30. Si4702/03 Daughter Card—Primary Assembly Silkscreen**

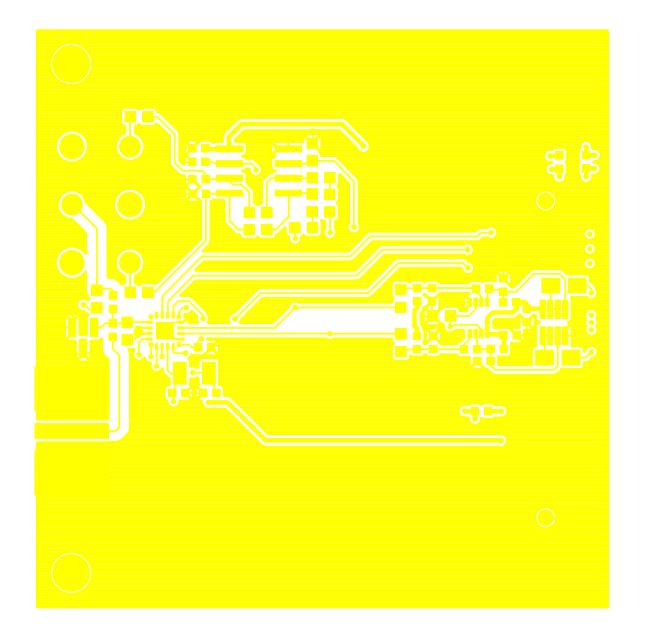

**Figure 31. Si4702/03 Daughter Card—Primary Side**

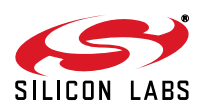

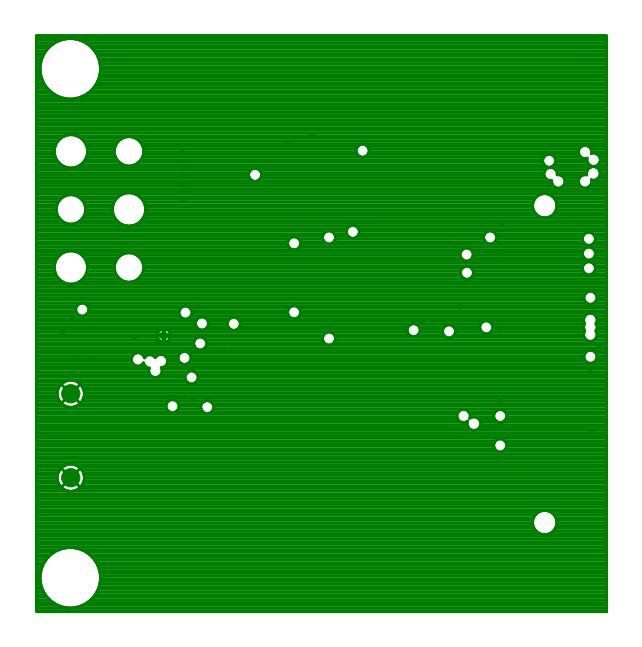

**Figure 32. Si4702/03 Daughter Card—Ground Plane**

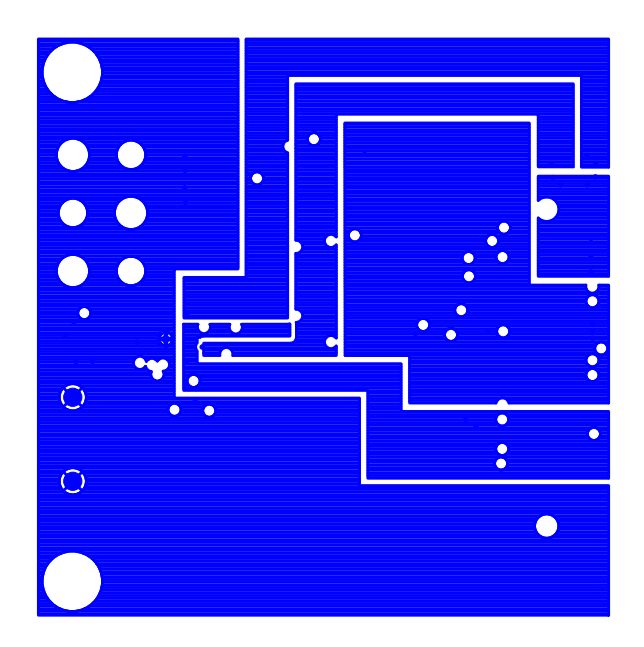

**Figure 33. Si4702/03 Daughter Card—Power Plane**

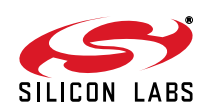

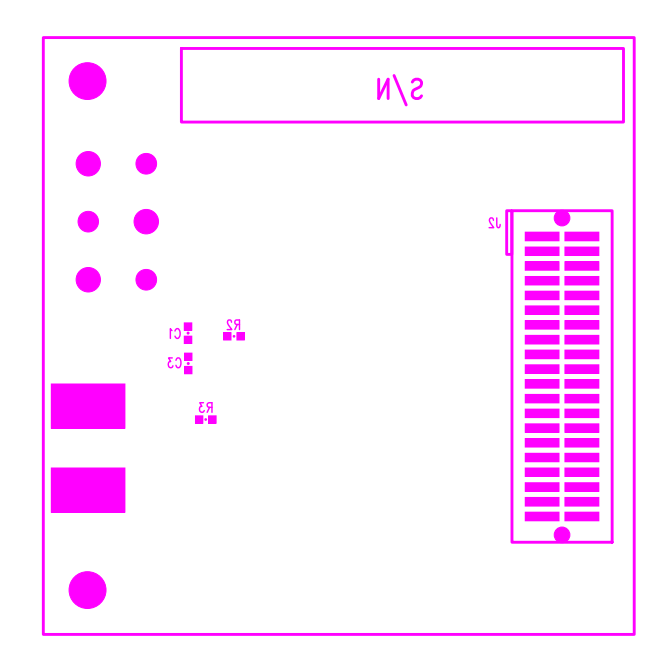

**Figure 34. Si4702/03 Daughter Card—Secondary Assembly Silkscreen**

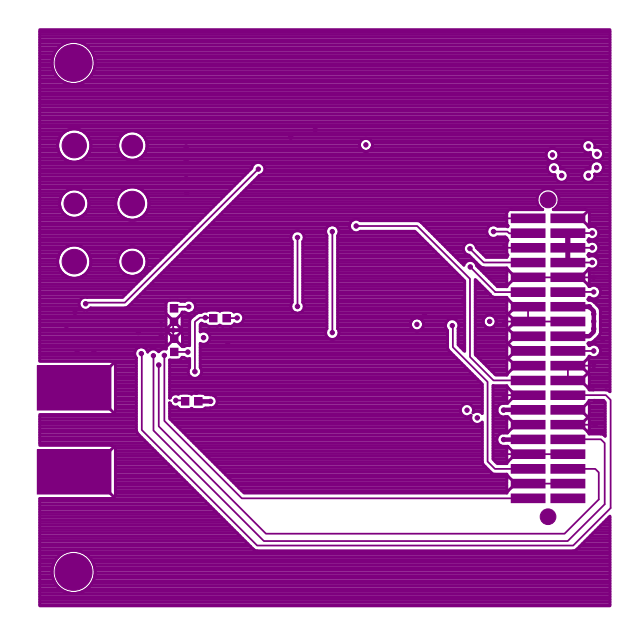

**Figure 35. Si4702/03 Daughter Card—Secondary Side**

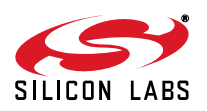

# **9. Bill of Materials**

# **9.1. Bill of Materials—Baseboard**

### **Table 11. Bill of Materials—Baseboard**

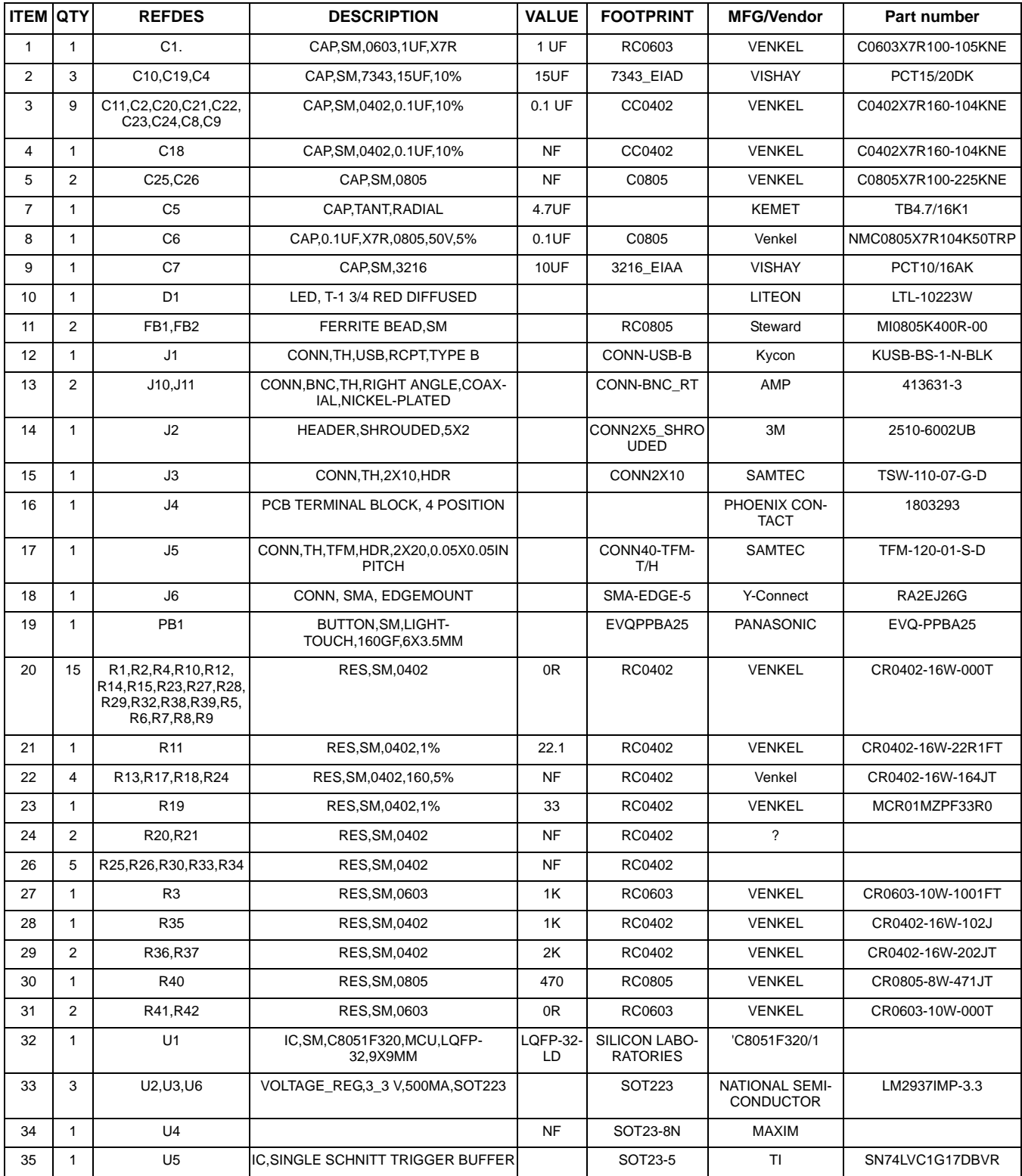

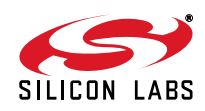

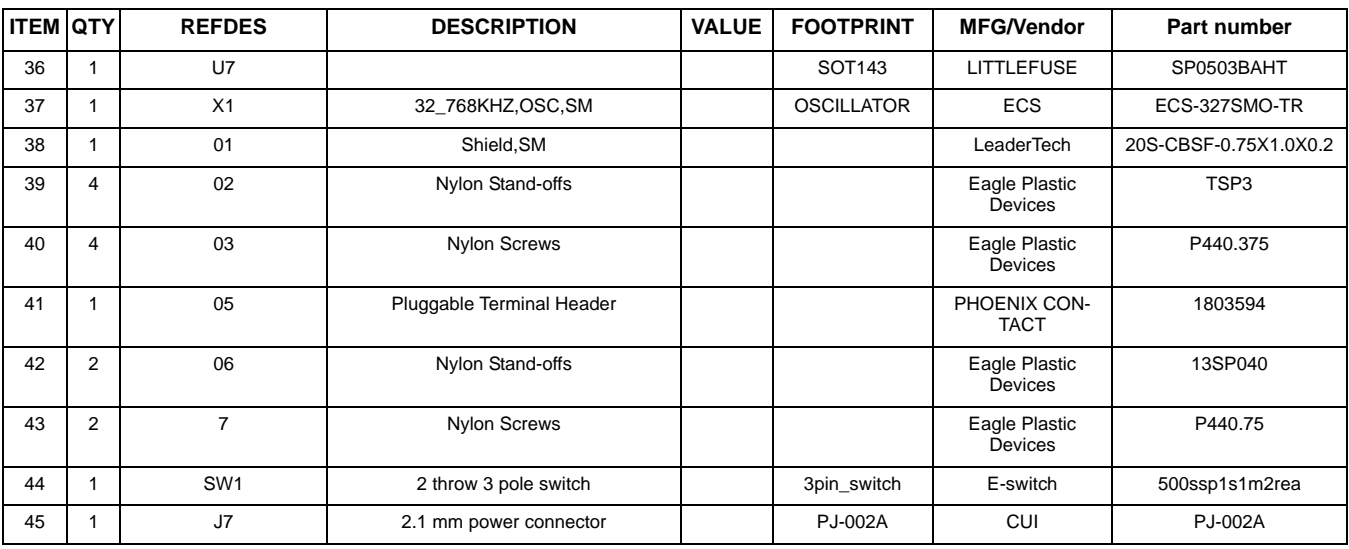

# **Table 11. Bill of Materials—Baseboard (Continued)**

# **9.2. Bill of Materials—Si4700/01 Daughter Card**

### **Table 12. Bill of Materials—Si4700/01 Daughter Card**

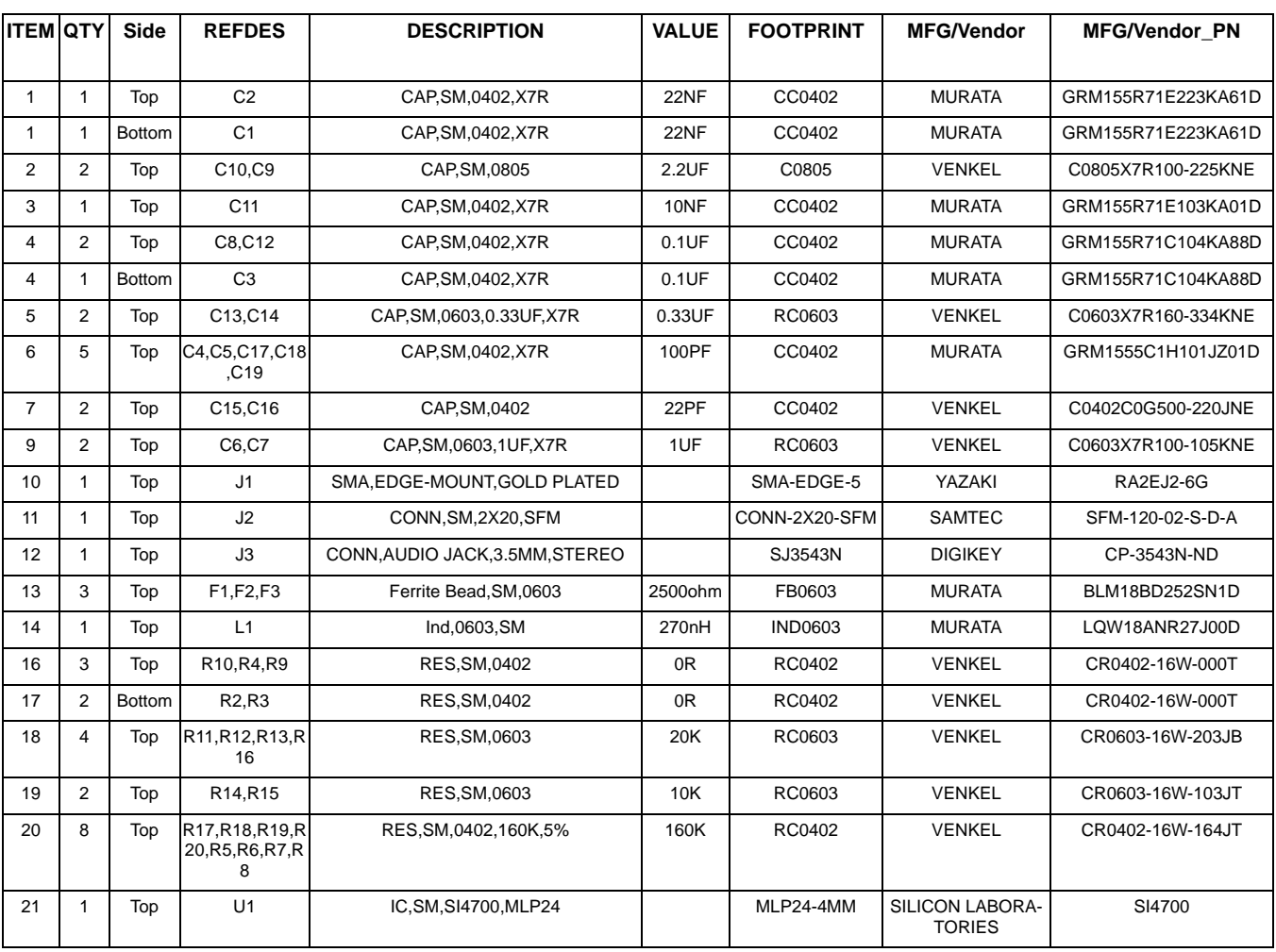

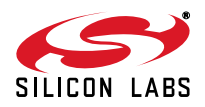

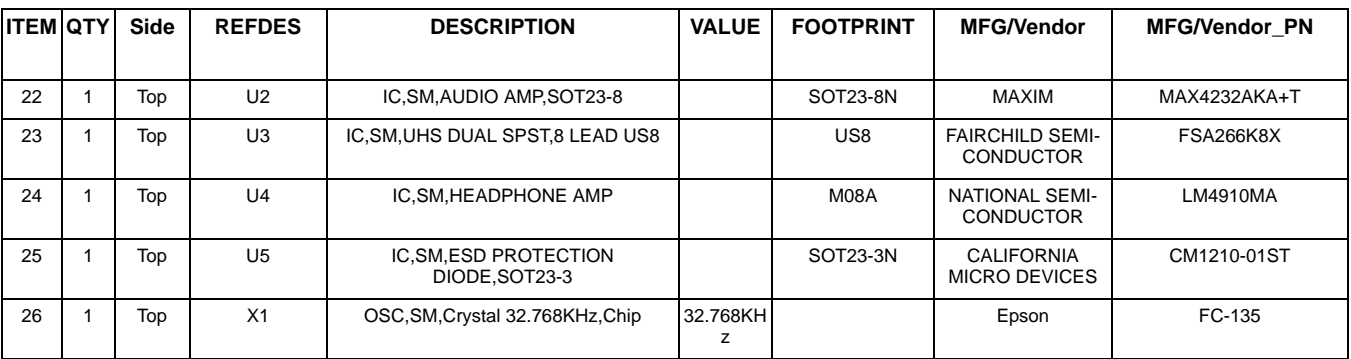

### **Table 12. Bill of Materials—Si4700/01 Daughter Card (Continued)**

# **9.3. Bill of Materials—Si4702/03 Daughter Card**

### **Table 13. Bill of Materials—Si4702/03 Daughter Card**

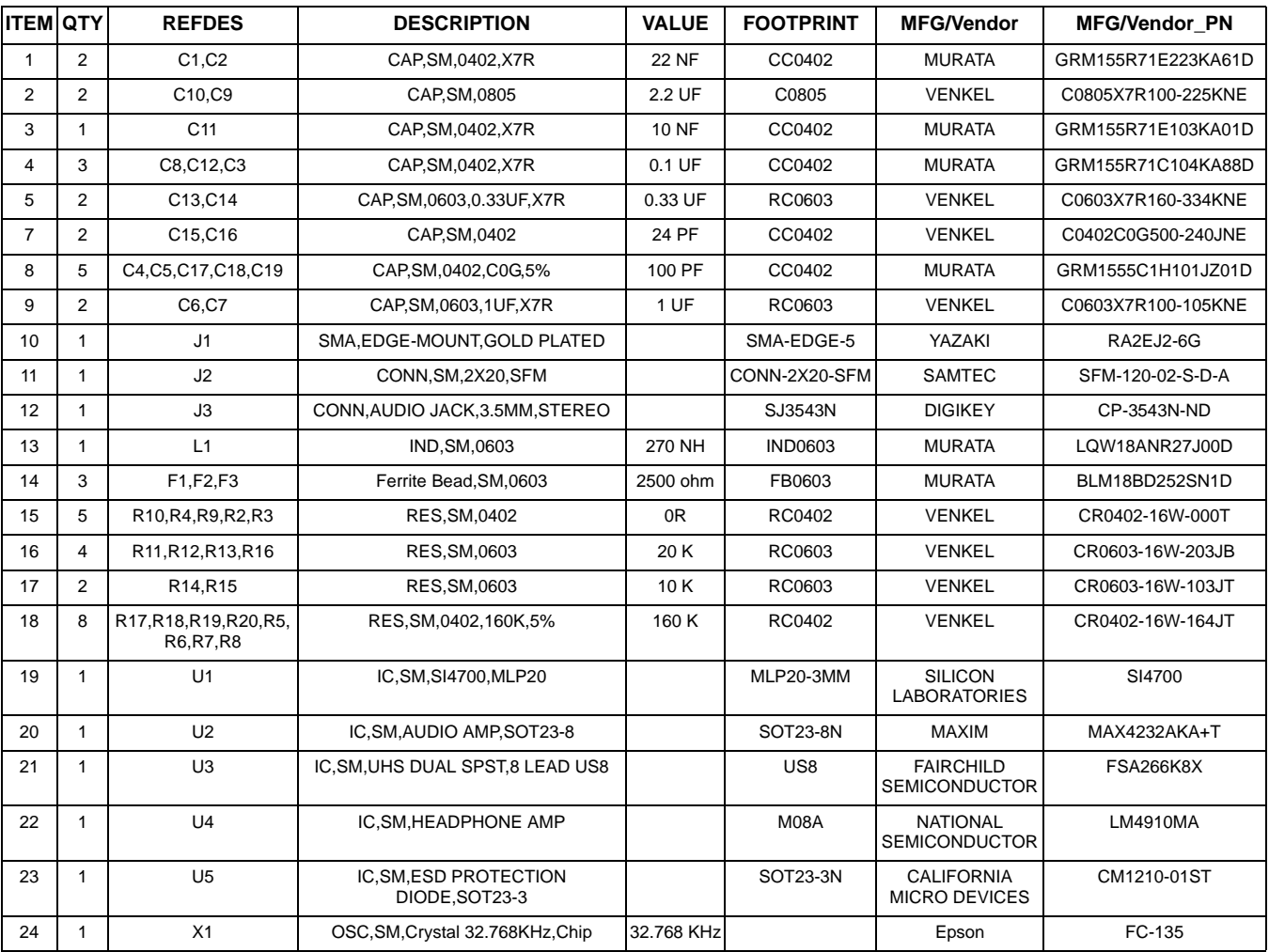

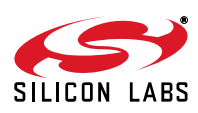

# **DOCUMENT CHANGE LIST**

# **Revision 0.4 to Revision 0.5**

■ Added support for Si4702/03 evaluation boards.

### **Revision 0.5 to Revision 0.6**

- Updated for GUI version 1.5.
- Additional RDS error checking mode added.
- RDS acquisition timers added.
- Updated for firmware revision 16.
- RDSPRF and VOLEXT added to Table 10, "GUI Properties," on page 24.

### **Revision 0.6 to Revision 0.7**

■ Updated for GUI version 3.4.4.

### **Revision 0.7 to Revision 0.8**

■ Updated for GUI version 4.0.7.

### **Revision 0.8 to Revision 0.9**

Updated for GUI version 8.2.13.

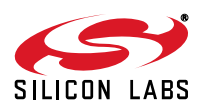

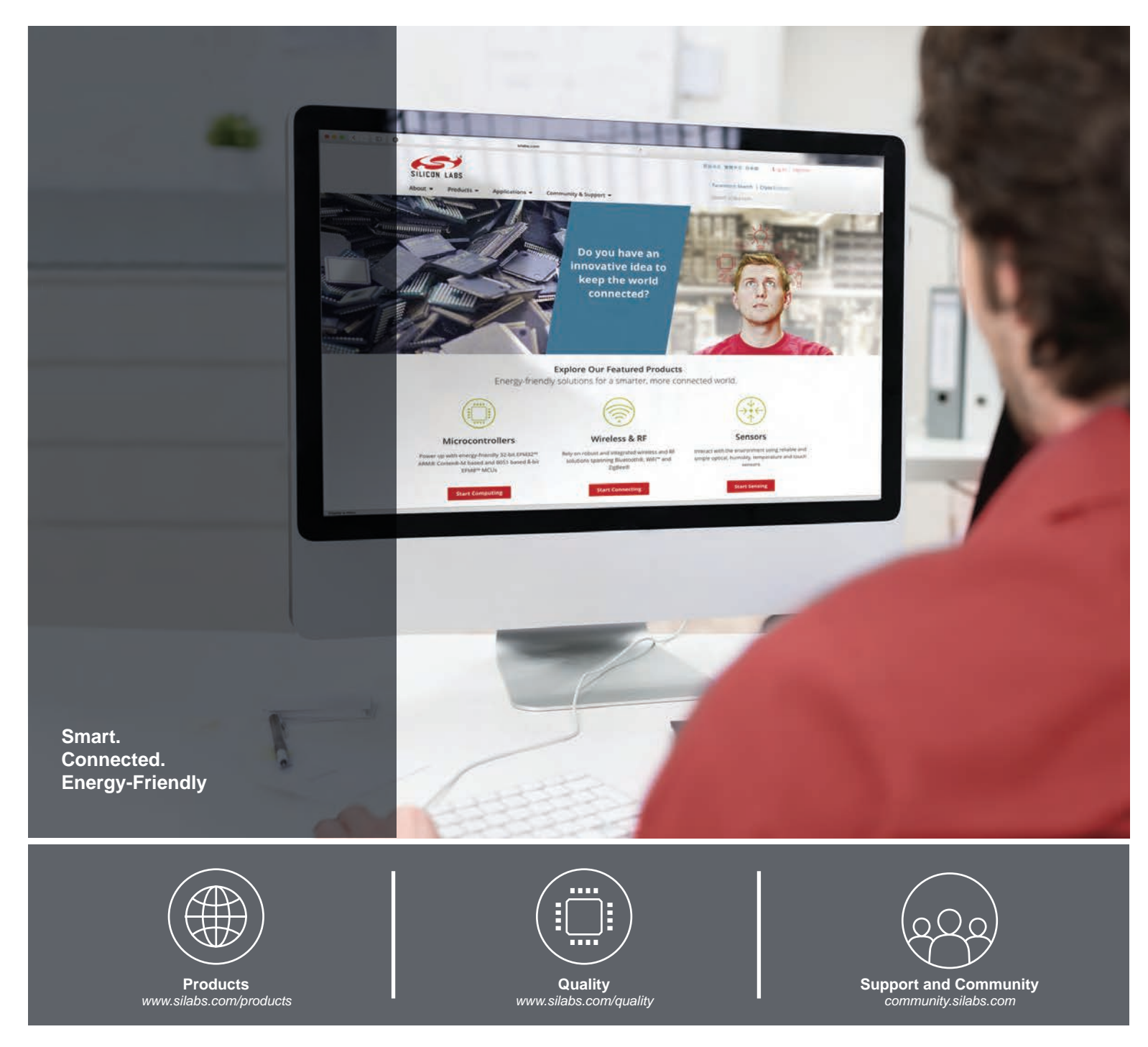

#### **Disclaimer**

Silicon Laboratories intends to provide customers with the latest, accurate, and in-depth documentation of all peripherals and modules available for system and software implementers using or intending to use the Silicon Laboratories products. Characterization data, available modules and peripherals, memory sizes and memory addresses refer to each specific device, and "Typical" parameters provided can and do vary in different applications. Application examples described herein are for illustrative purposes only. Silicon Laboratories reserves the right to make changes without further notice and limitation to product information, specifications, and descriptions herein, and does not give warranties as to the accuracy or completeness of the included information. Silicon Laboratories shall have no liability for the consequences of use of the information supplied herein. This document does not imply or express copyright licenses granted hereunder to design or fabricate any integrated circuits. The products must not be used within any Life Support System without the specific written consent of Silicon Laboratories. A "Life Support System" is any product or system intended to support or sustain life and/or health, which, if it fails, can be reasonably expected to result in significant personal injury or death. Silicon Laboratories products are generally not intended for military applications. Silicon Laboratories products shall under no circumstances be used in weapons of mass destruction including (but not limited to) nuclear, biological or chemical weapons, or missiles capable of delivering such weapons.

#### **Trademark Information**

Silicon Laboratories Inc., Silicon Laboratories, Silicon Labs, SiLabs and the Silicon Labs logo, CMEMS®, EFM, EFM32, EFR, Energy Micro, Energy Micro logo and combinations thereof, "the world's most energy friendly microcontrollers", Ember®, EZLink®, EZMac®, EZRadio®, EZRadioPRO®, DSPLL®, ISOmodem ®, Precision32®, ProSLIC®, SiPHY®, USBXpress® and others are trademarks or registered trademarks of Silicon Laboratories Inc. ARM, CORTEX, Cortex-M3 and THUMB are trademarks or registered trademarks of ARM Holdings. Keil is a registered trademark of ARM Limited. All other products or brand names mentioned herein are trademarks of their respective holders.

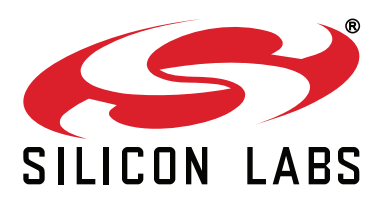

**Silicon Laboratories Inc. 400 West Cesar Chavez Austin, TX 78701 USA**

# **http://www.silabs.com**